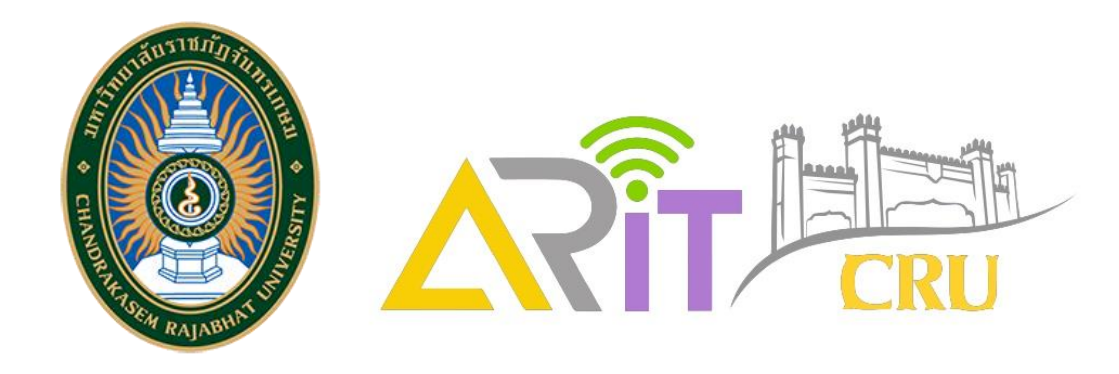

# **การใช้งานโปรแกรม** turnitin'(J) **ส า ห รั บ ผู้ ใ ช้ ง า น ทั่ ว ไ ป**

**งานวิทยบริการ**

**ผู้ช่วยศาสตราจารย์ ดร.ณัฐพล ธนเชวงสกุล รองผู้อ านวยการส านักวิทยบริการและเทคโนโลยีสารสนเทศ**

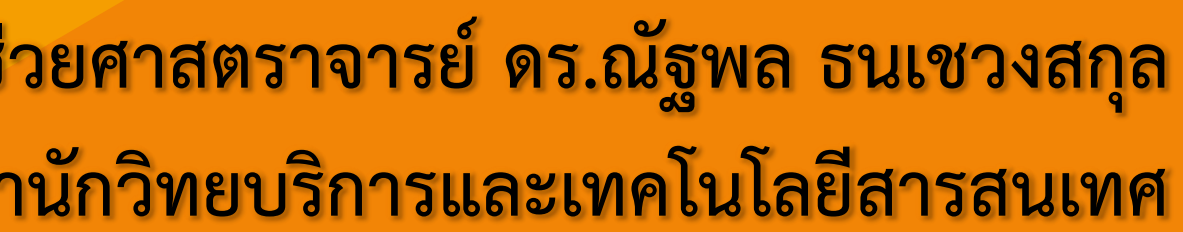

# **ทีมงานวิทยบริการ**

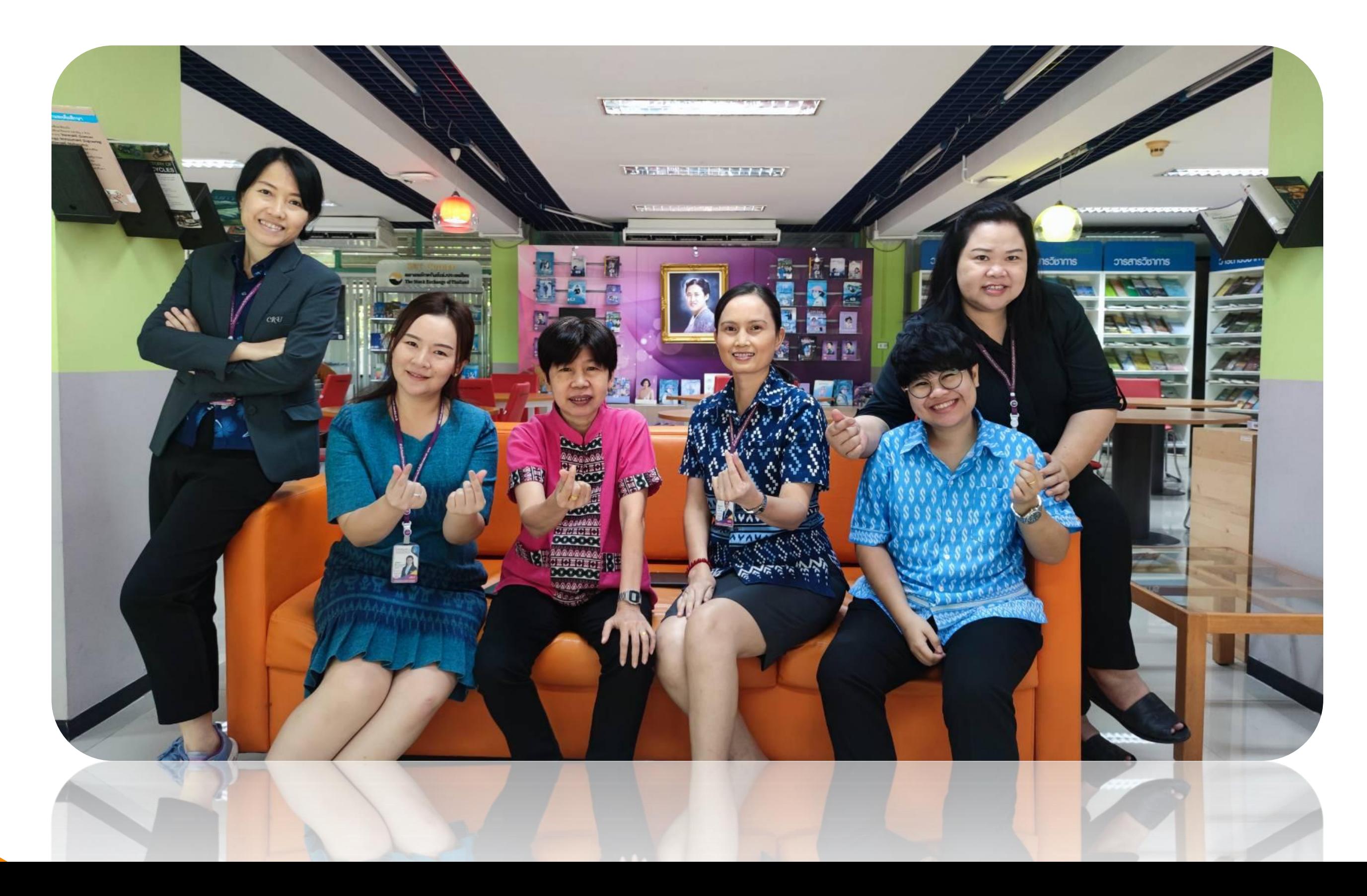

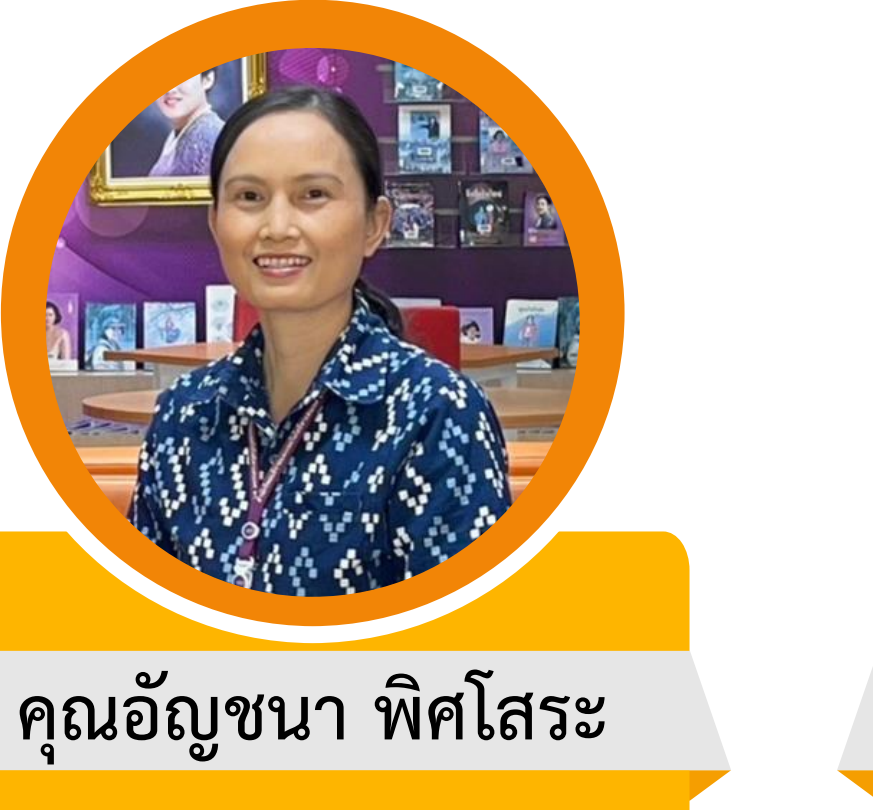

**ให้บริการ**

- บัณฑิตวิทยาลัย
- สถาบันวิจัยและพัฒนา

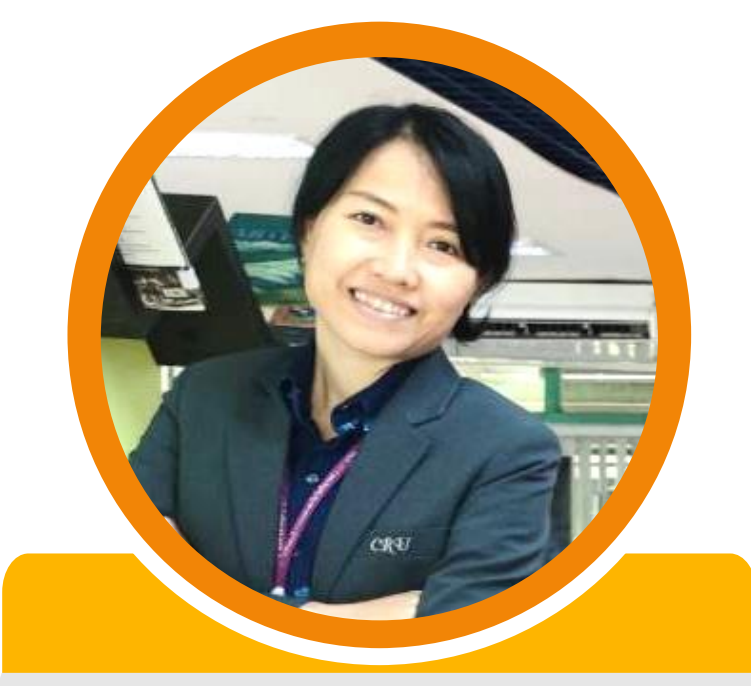

# **ทีมงานวิทยบริการ**

### **คุณรัชนี ตันพันเลิศ คุณรัตนาภรณ์ แสนดวง**

**ให้บริการ**

• คณะศึกษาศาสตร์

### **ให้บริการ**

- คณะเกษตรและชีวภาพ
- วิทยาลัยการแพทย์ทางเลือก
- มจษ. ชัยนาท

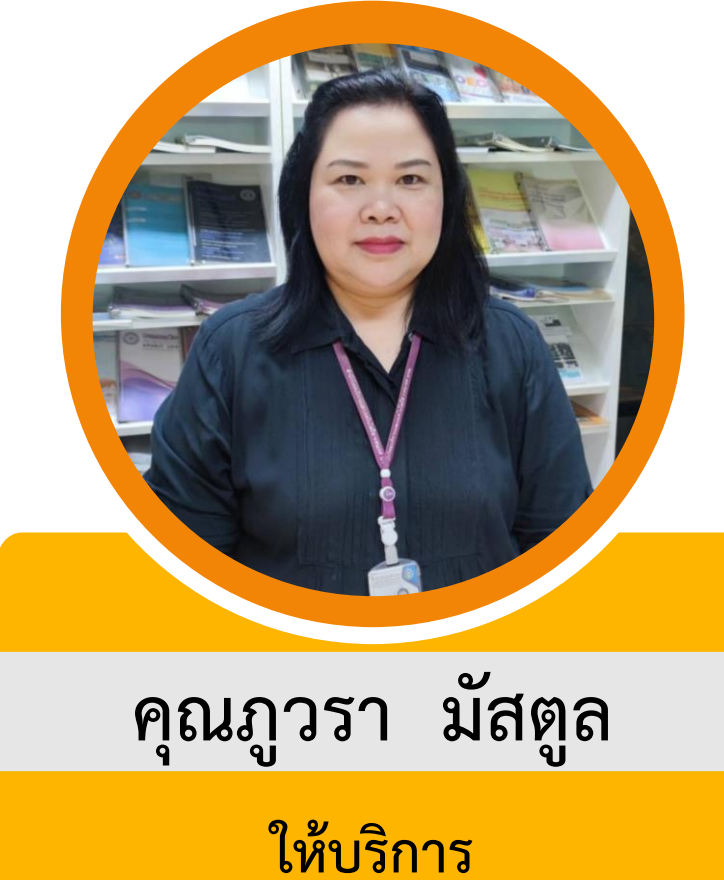

• คณะมนุษยศาสตร์และ สังคมศาสตร์

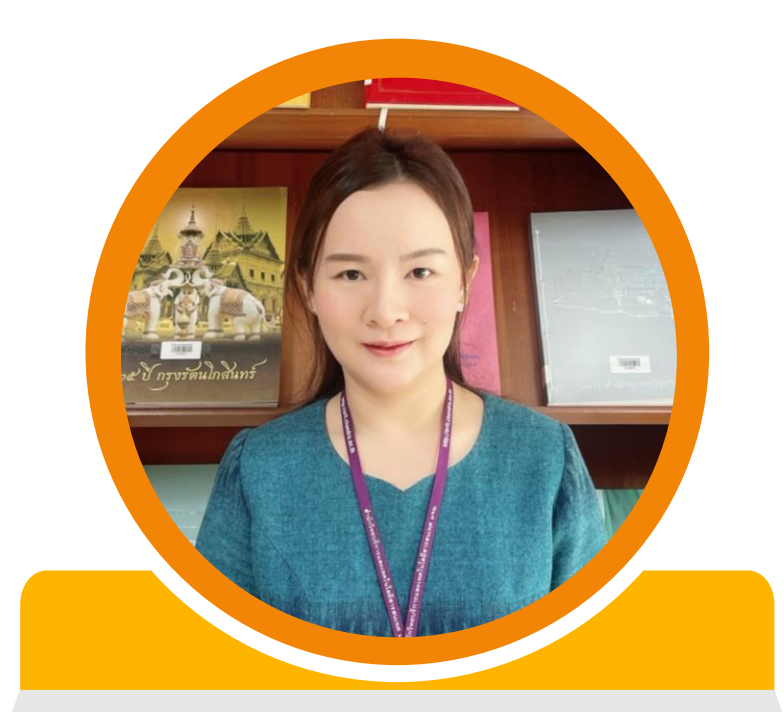

# **ทีมงานวิทยบริการ**

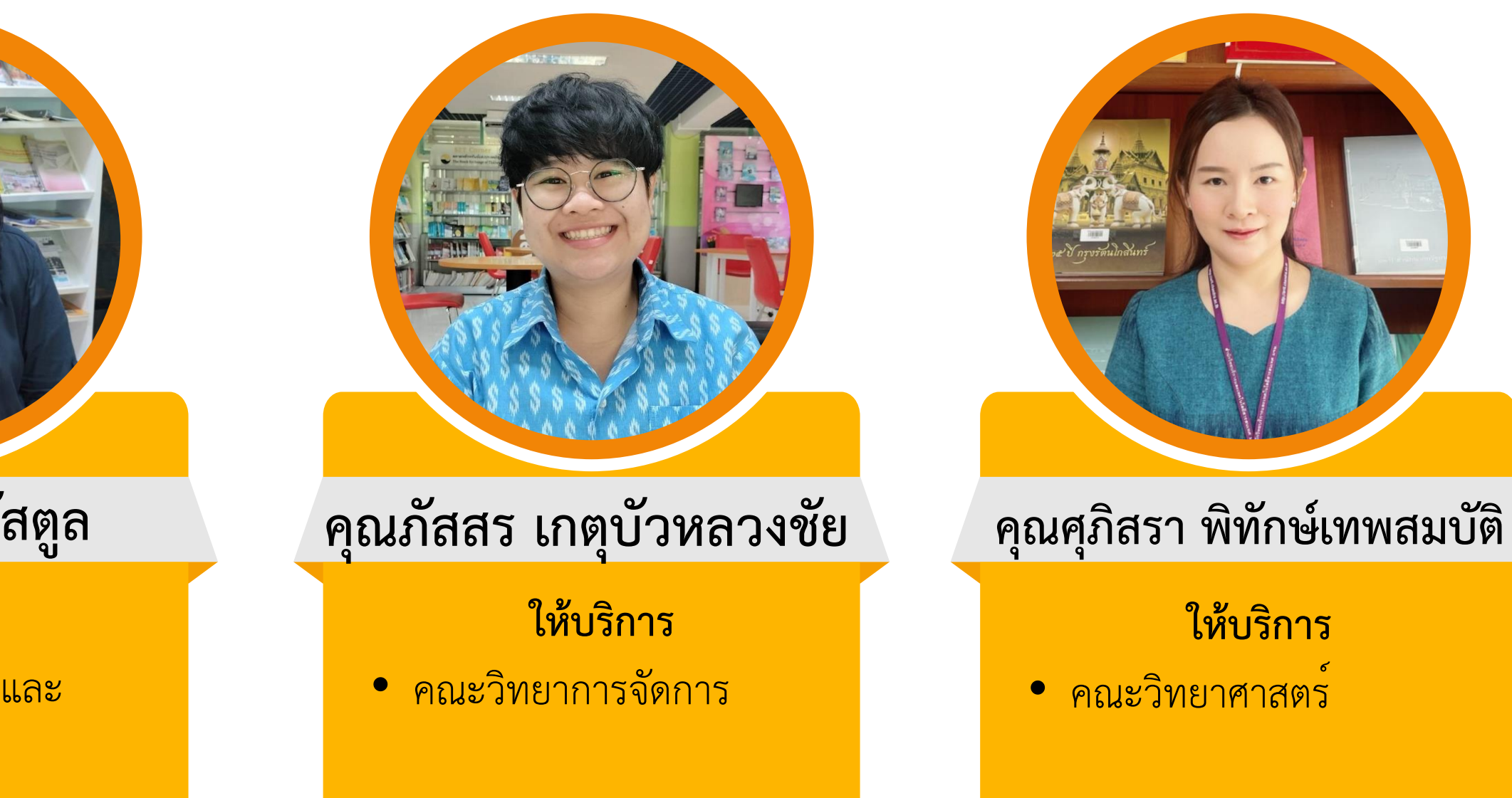

### **ให้บริการ**

• คณะวิทยาศาสตร์

# หัวข้อการนำเสนอ Topic Today

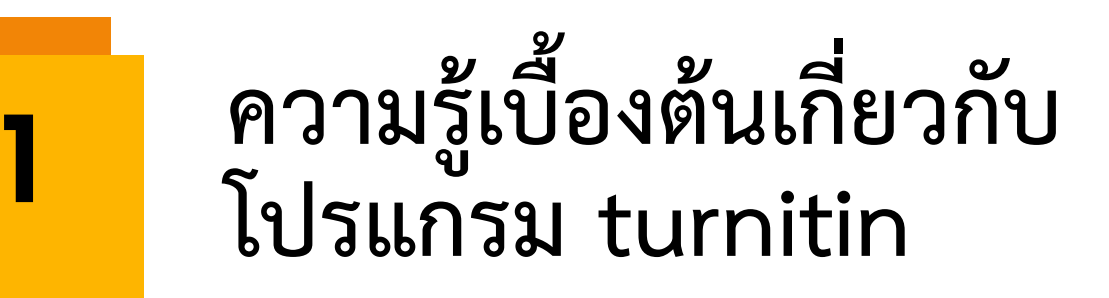

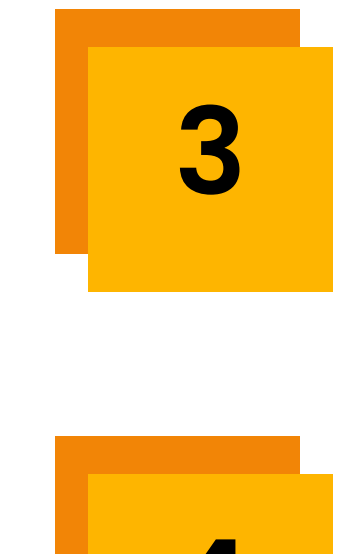

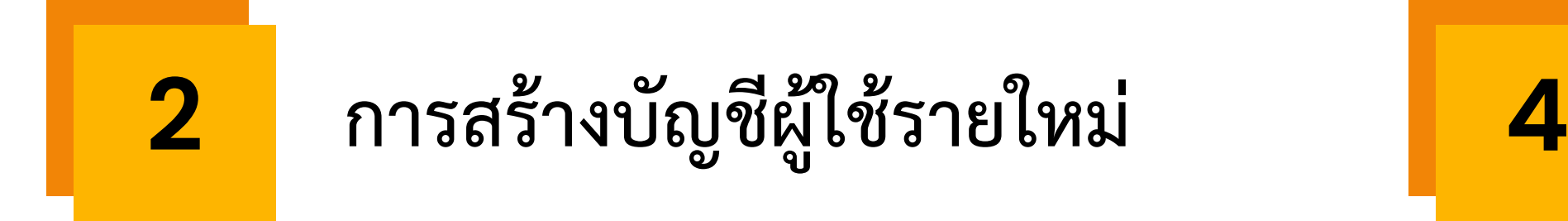

## **การส่งผลงาน เพื่อตรวจสอบการคัดลอก**

## **การดูผลลัพธ์ จากการตรวจสอบการคัดลอก**

# **ความรู้เบื้องต้นเกี่ยวกับโปรแกรม turnitin**

# **ประเด็นที่ 1**

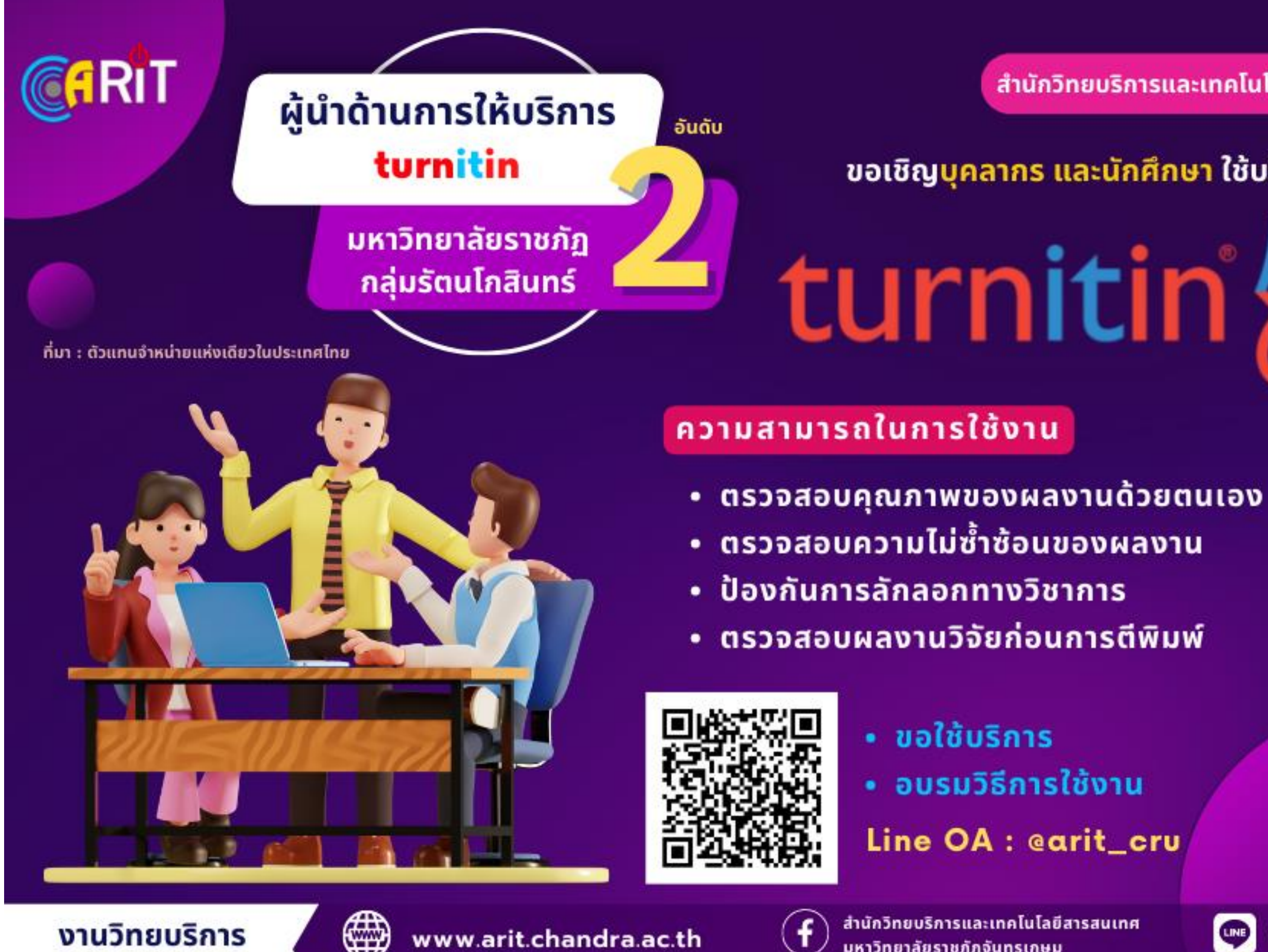

www.arit.chandra.ac.th

สำนักวิทยบริการและเทคโนโลยีสารสนเทศ

### ขอเชิญบุคลากร และนักศึกษา ใช้บริการฟรี...!!!

# turnitin'y

- 
- อบรมวิธีการใช้งาน
- Line OA : earit\_cru

สำนักวิทยบริการและเทคโนโลยีสารสนเทศ มหาวิทยาลัยราชภัฏจันทรเกษม

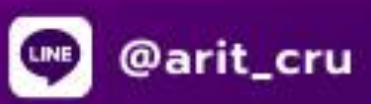

# **ลักษณะการท างานของ turnitin**

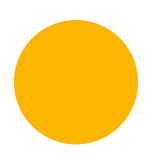

ใช้หลักการจับคู่คำ (Text Matching)

**ตรวจสอบความซ้ า / ความเหมือนกัน**

**(Similarity Index)**

**ผู้ตรวจท าหน้าที่พิจารณาแนวโน้ม ความซ้ า / ความเหมือน**

**มิใช่พิพากษาจากผลการตรวจสอบ**

**รองรับ 20 ภาษา**

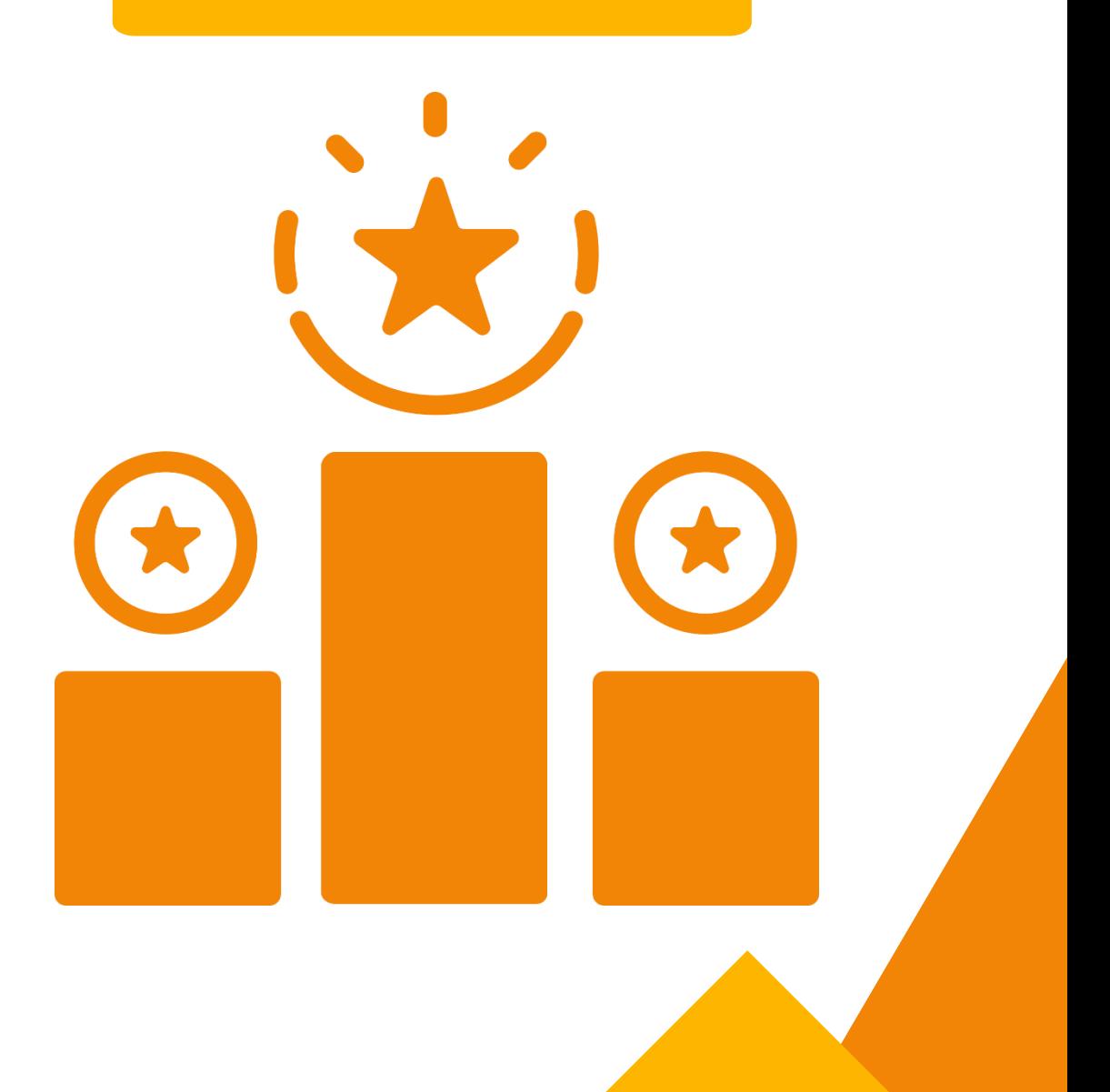

# การตรวจสอบข้อมูลของ turnitin

## จากสิ่งพิมพ์วิชาการ ที่มีการเผยแพร่ (ดูหมายเลข DOI)

### ข้อมูลจาก Website

### ∰

### **INTERNET ARCHIVE**

Our proprietary crawler targets the websites most likely to be used by students and researchers.

>70 billion current and archived web pages

68 million pages crawled and updated daily

15 million new pages added daily

### **USE TO:**

Compare matches against individual internet sources to easily see potential copy and paste plagiarism.

### **AN**

### **PREMIUM SCHOLARLY PUBLICATIONS**

A collection of the top scholarly content, across all disciplines, delivered directly from publishers and Open Access repositories.

### 3.700

open access repositories crawled weekly

47,000 subscription journals

69 million subscription articles

>1,700 publishers from around the world

91% of the top 10,000 journals are included in our database

### **USE TO:**

Researchers and students can easily compare original work against published works from around the world.

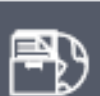

### **GLOBAL STUDENT PAPERS DATABASE**

An archive of student papers from around the world.

1 billion student papers

1 million papers are submitted daily during peak periods

**Submissions** from around the world

П

### USE TO:

Discourage student collusion, the most common form of plagiarism, when comparing against 15 years of student papers.

### ิจากคลังมหาวิทยาลัย ต่าง ๆ ที่ใช้ turnitin

**การสร้างบัญชีผู้ใช้รายใหม่**

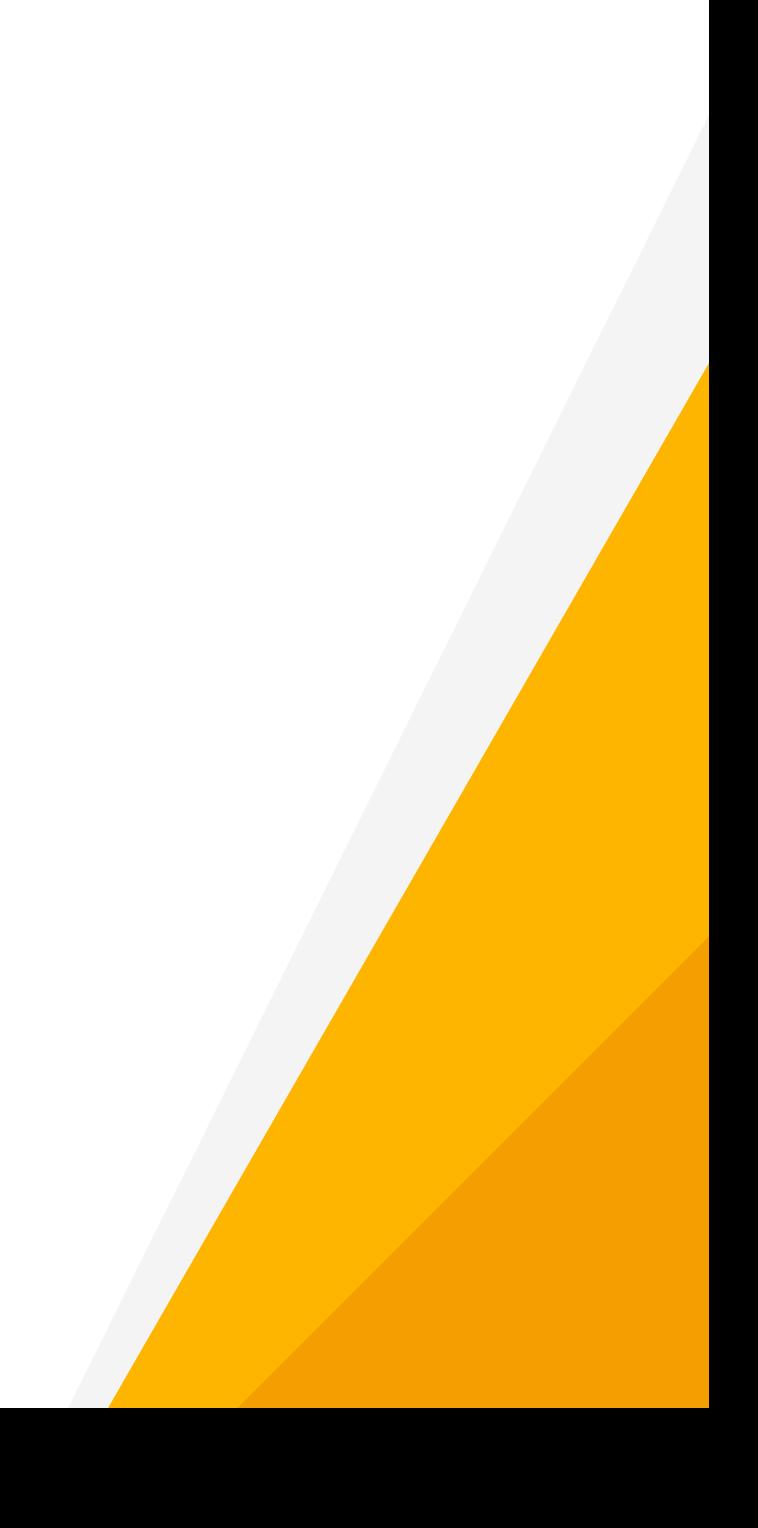

# **ประเด็นที่ 2**

# **เข้าใช้งานได้ที่ www.turnitin.com ลงทะเบียนเพื่อขอเปิดบัญชีผู้ใช้ โดยกดปุ่ม Create Account**

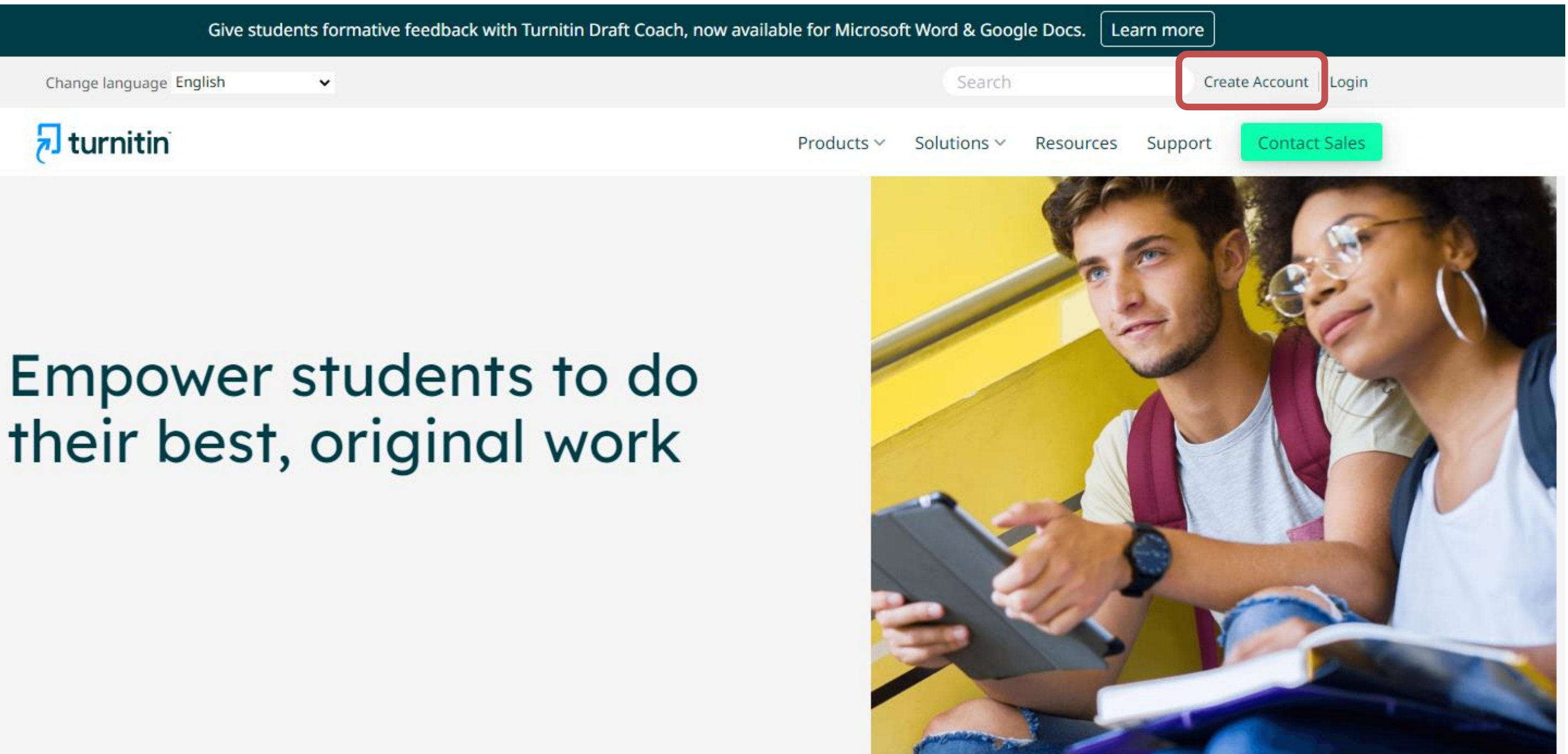

# their best, original work

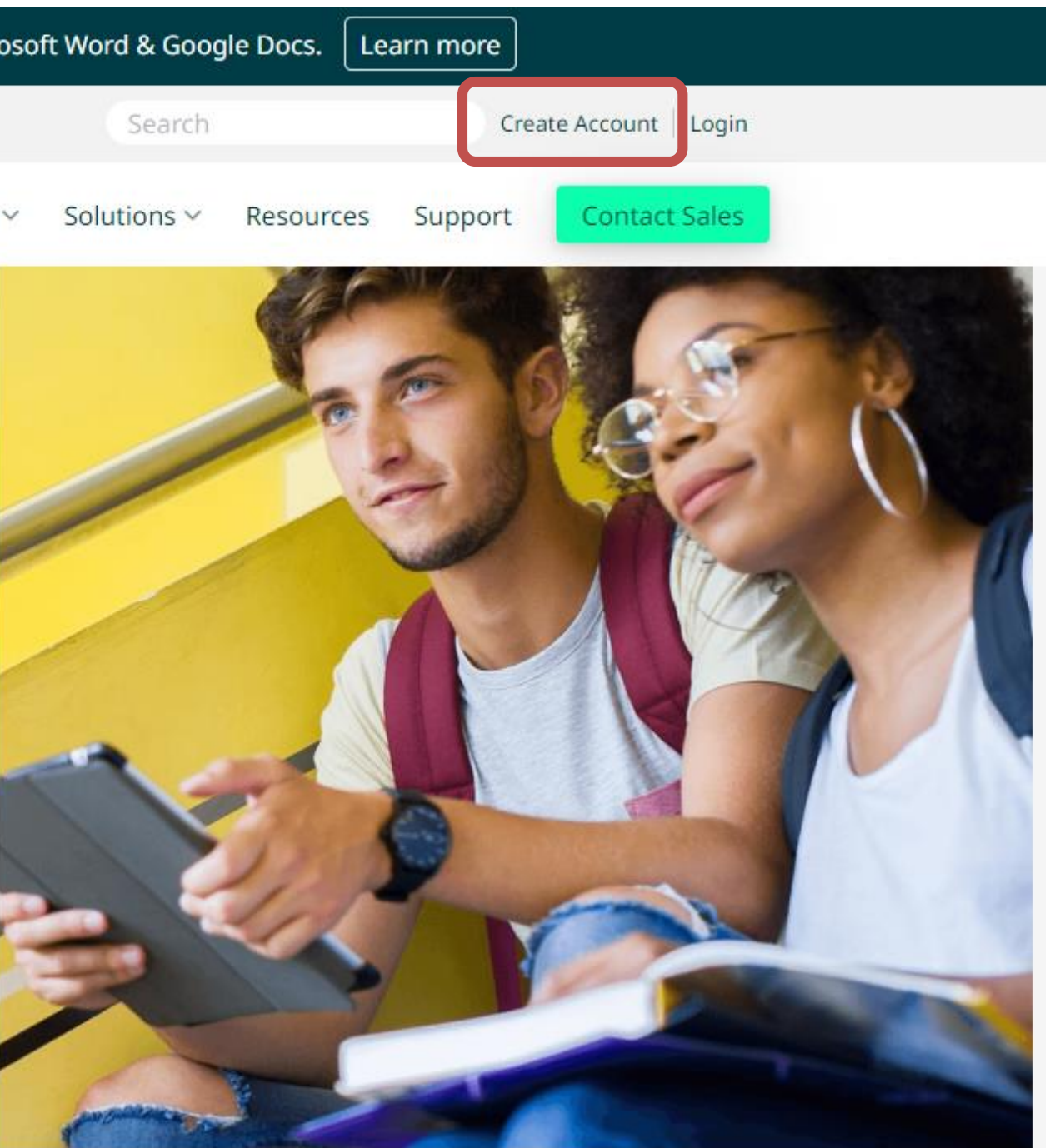

## กดปุ่ม Student สำหรับ Create a New Account

 $\overline{a}$  turnitin

## Create a User Profile

All users must have a user profile to use the service. Please select how you will be using Turnitin:

**Student** 

**Teaching Assistant** Instructor

**Existing user?** 

If you've used the service before, there is no requirement to create a new user profile. Log in here with your old credentials.

## กรอกรายละเอียดเพื่อสร้างบัญชีผู้ใช้รายใหม่

### Create a New Student Profile

### **Class ID Information**

All students must be enrolled in an active class. To enroll in a class, please enter the class ID number and class enrollment key that you were given by your instructor.

Please note that the key and pincode are case-sensitive. If you do not have this information, or the information you are entering appears to be incorrect, please contact your instructor.

Class ID

Class enrollment key

**User Information** 

Your first name

Your last name

Display names as

O First name (Space) Last name (example: John Smith)

- Last name (Space) First name (example: Smith John)
- Last name(No space) First name (example: SmithJohn)

พิมพ์ชื่อ และนามสกุลของผู้สมัคร (เป็นภาษาอังกฤษ)

## พิมพ์ Class ID และ Class Enrollment Key ที่ได้รับจากบรรณารักษ์ทาง e-Mail

## **กรอกรายละเอียดเพื่อสร้างบัญชีผู้ใช้รายใหม่ (ต่อ)**

### Email address

### Confirm email address

### **Password and Security**

Create a password for your account. Your password must:

have a minimum of 12 characters

include at least one number

include upper and lower case letters

include at least one special character (~!@#\$%^&\*()-\_+=[]{}\:;"<>,.?/)

Enter your password

### Confirm your password

Next, please enter a secret question and answer combination. You will be asked for this combination if you ever forget your password and need to reset it.

Secret question

Please select a secret question.

**Question answer** 

**พิมพ์ e-mail Address ทั้ง 2 ช่อง (ใส่เฉพาะ e-Mail ของมหาวิทยาลัยเท่านั้น) \*หากใส่ e-Mail อื่น จะจ ากัดเครื่องมือการตรวจสอบ**

- เลือกคำถามจากรายการคำถาม เมื่อลืมรหัสผ่าน • **พิมพ์ค าตอบตามค าถามที่เลือก**
- **ตั้งค่ากรณีที่ลืมรหัสผ่าน โดย**
- **ตั้งรหัสผ่าน อย่างน้อย 12 ตัวประกอบด้วย ตัวอักษร พิมพ์ใหญ่ ตัวพิมพ์เล็ก ตัวเลข และอักขระพิเศษ**
- **\*ใส่เหมือนกันทั้ง 2 ช่อง / ห้ามลืมรหัสผ่าน**

**อย่างน้อยหนึ่งตัว**

## **กรอกรายละเอียดเพื่อสร้างบัญชีผู้ใช้รายใหม่ (ต่อ)**

## **เลือกเพื่อยืนยันว่าฉันไม่ใช่โปรแกรมอัตโนมัติ**

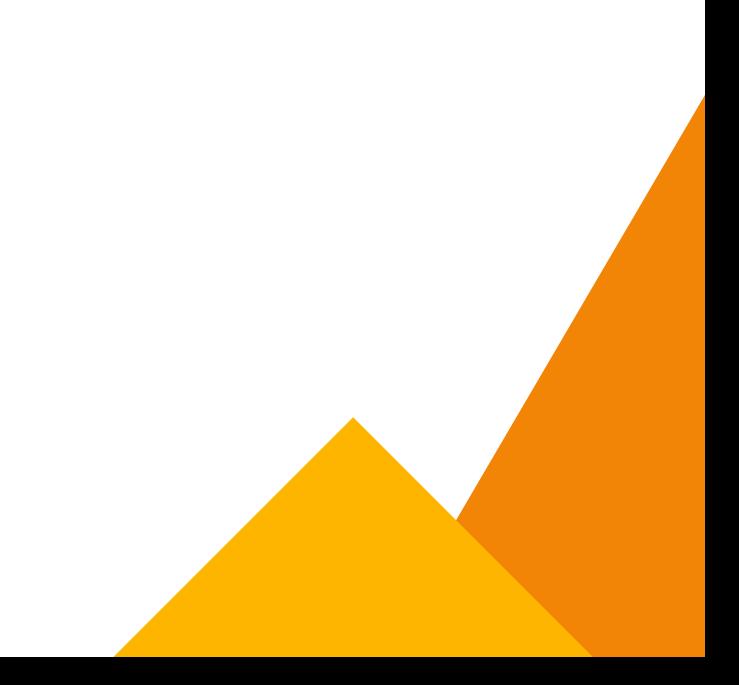

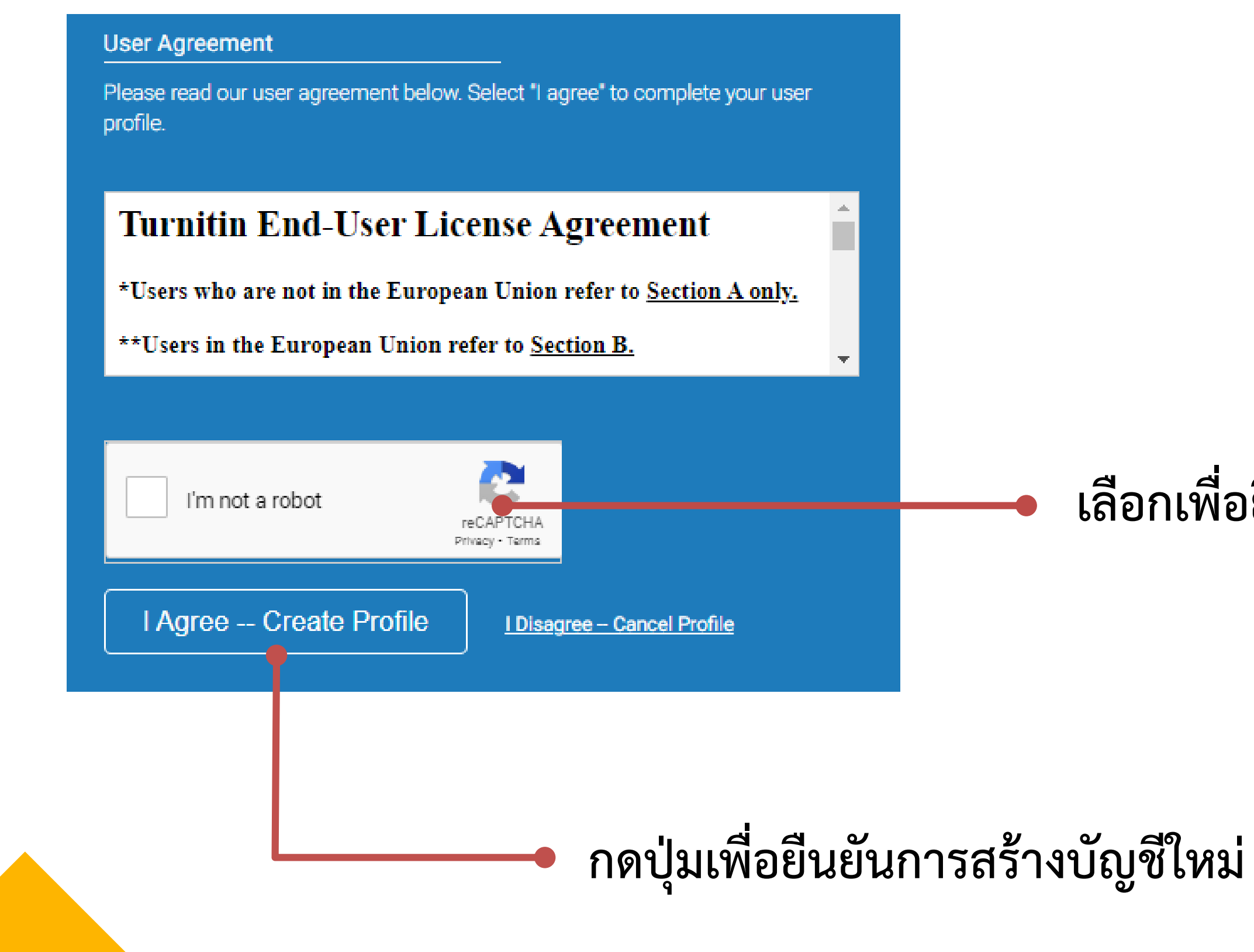

# การเข้าสู่ระบบ turnitin สำหรับผู้ที่มีบัญชีผู้ใช้

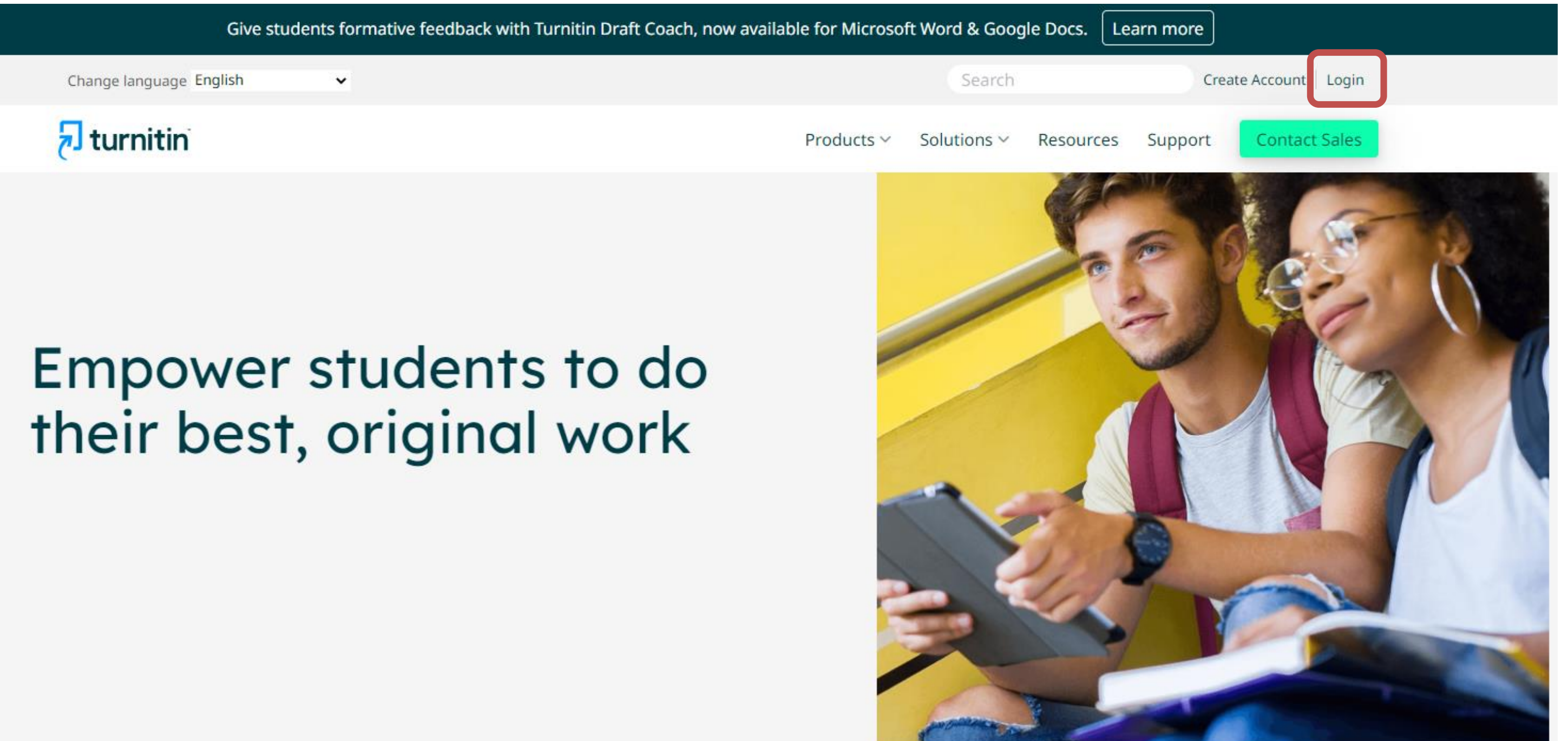

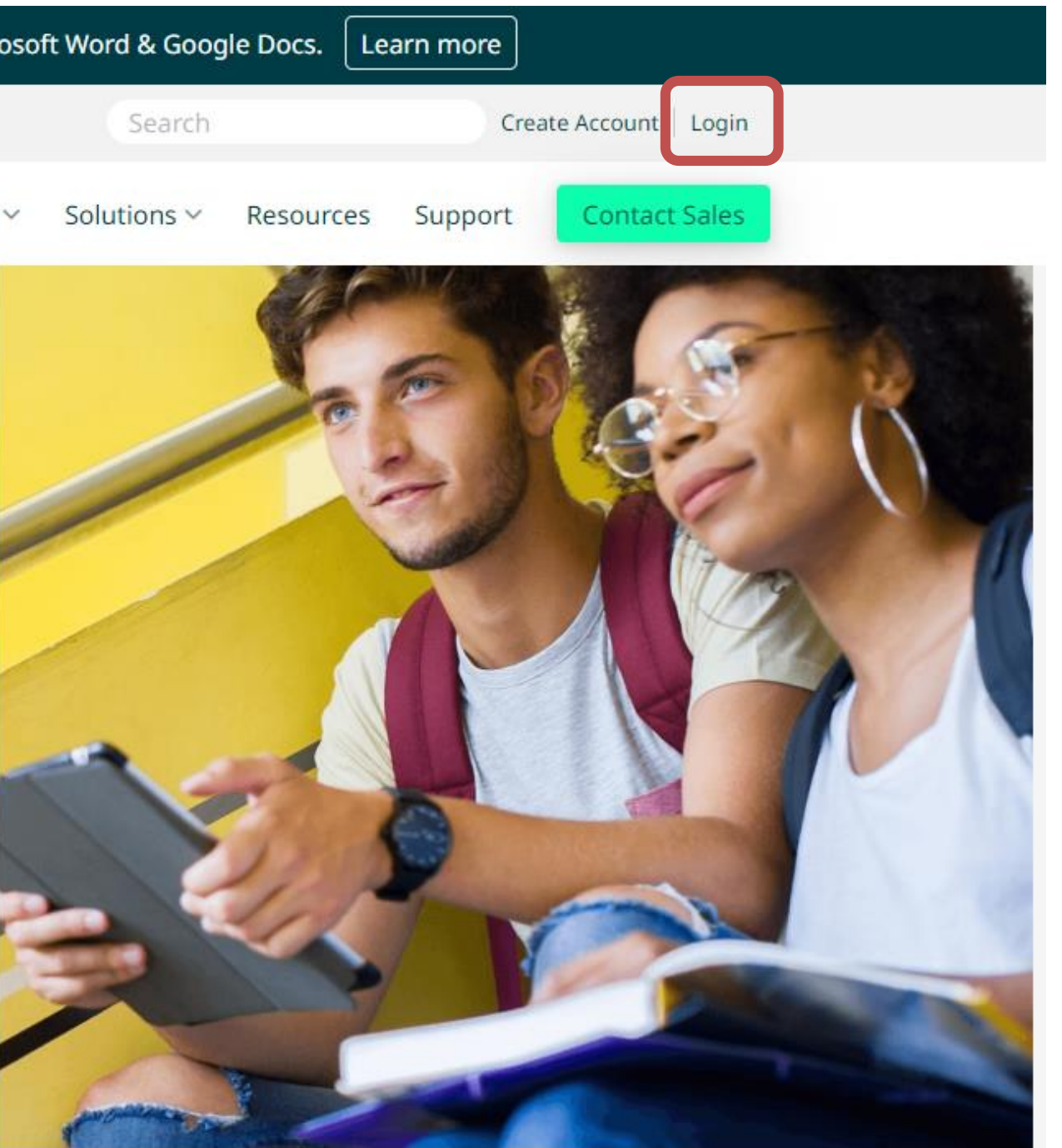

## พิมพ์ข้อมูลส่วนตัว สำหรับการเข้าสู่ระบบ  $7$  turnitin Log in to Turnitin Email address พิมพ์ e-Mail และรหัสผ่านที่กำหนดไว้ Password **จากนั้นกดปุ่ม Log in**Log in G Sign in with Google C Log in with Clever Forgot your password? Click here. Need more help? Click here.

## **กรณีลืมรหัสผ่าน ให้ท ารายการ ดังนี้**

## $\overline{\mathbf{a}}$  turnitin

## Log in to Turnitin

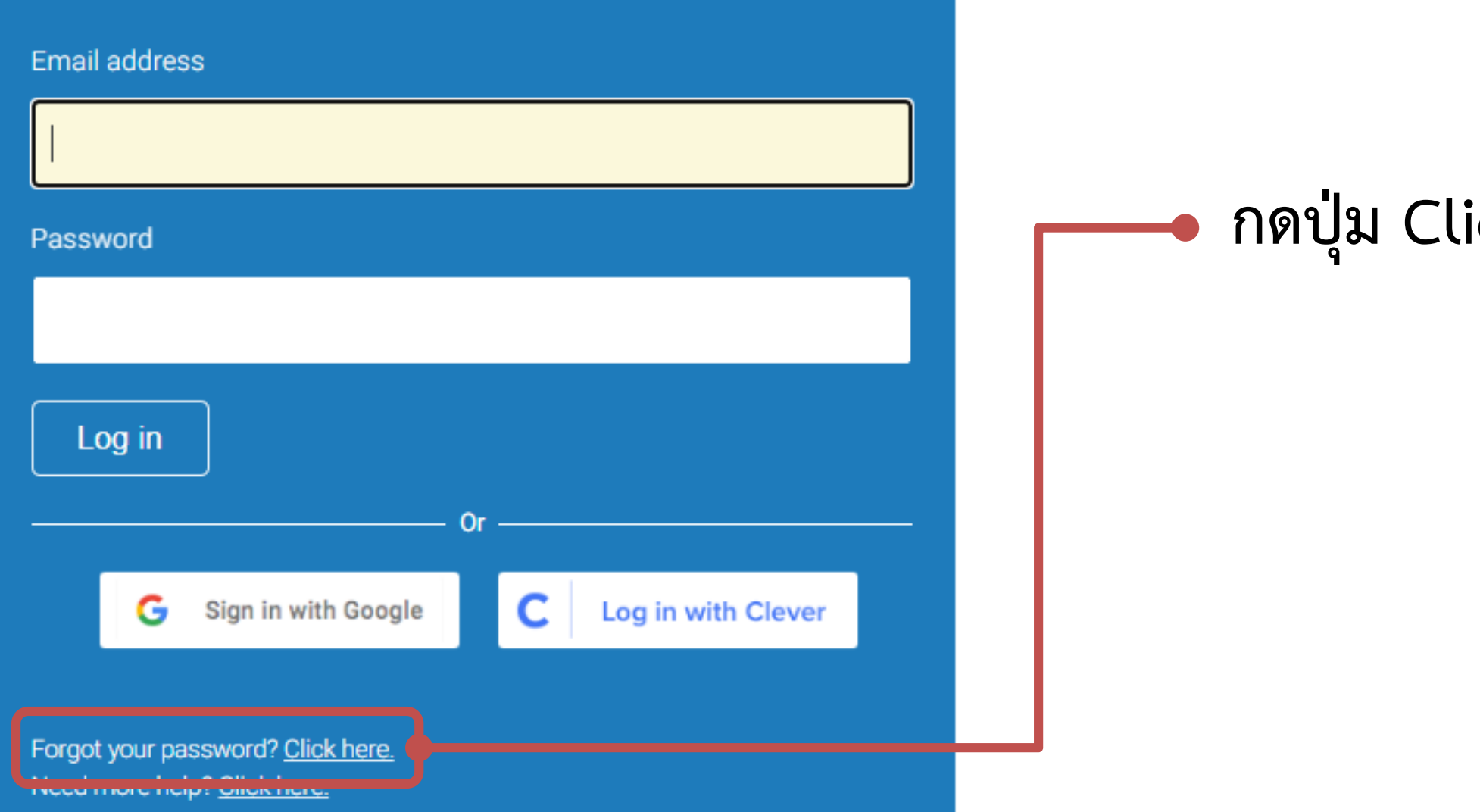

## **nduary 2018 nduary contact your password**

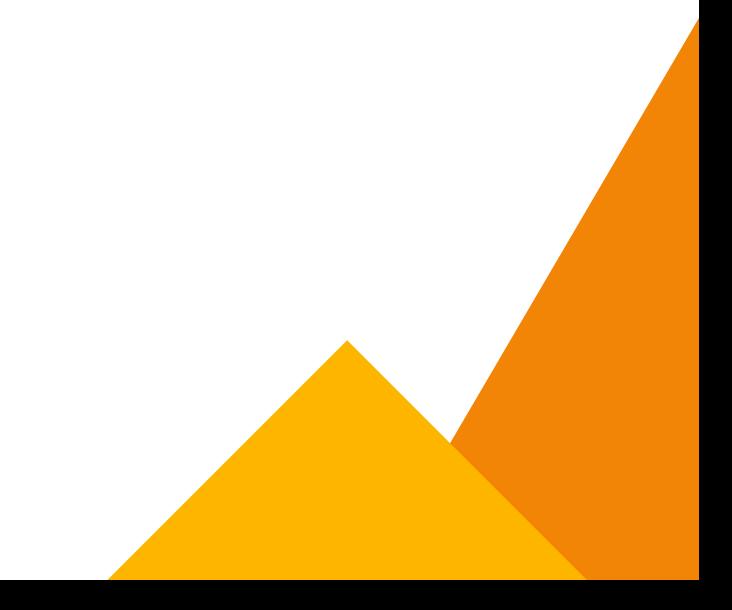

# **กรณีลืมรหัสผ่าน ให้ท ารายการ ดังนี้(ต่อ)**  $7$  turnitin

### **Reset User Password**

Please enter the email address you used to create your user profile. Click "next" when you are done.

**Email Address** 

Last Name or Family Name

If you do not know the email address for your account...

Ask your instructor (or Turnitin administrator, if you are an instructor) to look up your email address.

NOTE: Due to privacy agreements, Turnitin CANNOT release your email address - even to you. You MUST get this information from your institution.

**Next** 

## **พิมพ์ e-Mail จากที่สร้างบัญชีผู้ใช้ครั้งแรก พิมพ์นามสกุล (ภาษาอังกฤษ) จากที่สร้างบัญชี ผู้ใช้ครั้งแรก**

**กดปุ่ม Next**

## **กรณีลืมรหัสผ่าน ให้ท ารายการ ดังนี้(ต่อ)**  $\overline{\mathbf{z}}$  turnitin

### **Reset User Password**

**สังเกตข้อค าถามตามที่เลือกจากการสร้างบัญชี** พิมพ์คำตอบที่กำหนดจากการสร้างบัญชีผู้ใช้งาน

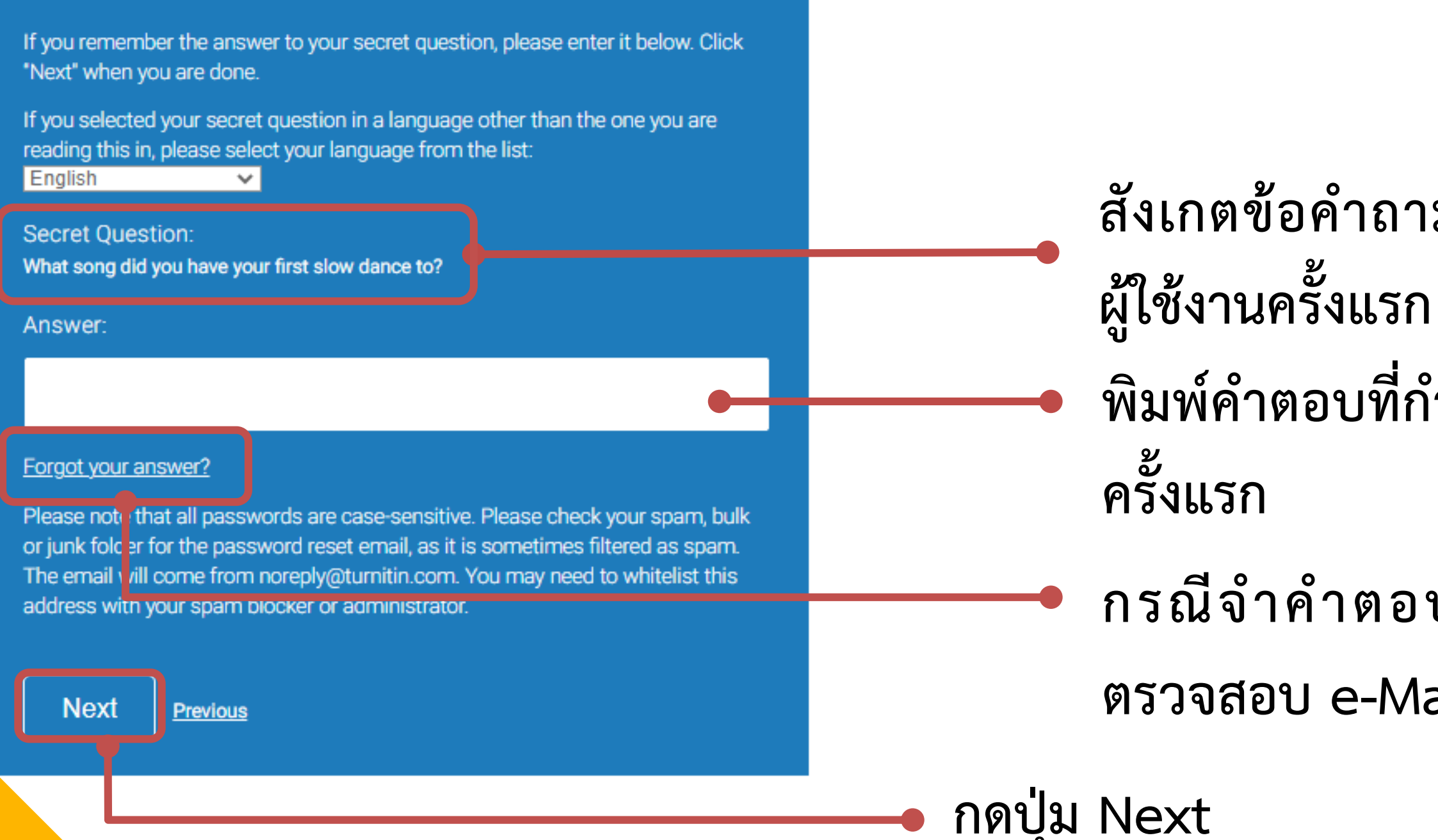

**กรณีจ าค าตอบไม่ได้ ให้กดปุ่มนี้ จากนั้นให้ ตรวจสอบ e-Mail เพื่อตั้งค่ารหัสผ่านใหม่**

## ตั้งรหัสผ่านใหม่ และยืนยันรหัสผ่านที่ตั้งใหม่อีกครั้ง ตามขั้นตอนดั้งภาพ

### **Reset User Password**

Thank you! Please enter your new password, and then confirm your new password. Your password must be at least eight characters long. Click "next" when you are done.

Password

Confirm Password

Next ncel

### **Reset Password Complete**

Thank you! Your password has been successfully reset. Please note your password for future use.

Log in

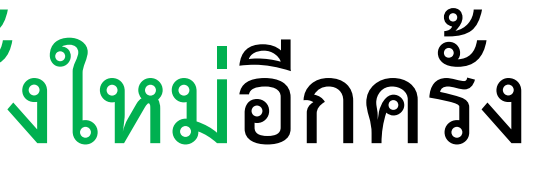

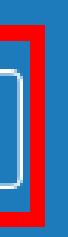

## **การส่งผลงานเพื่อตรวจสอบการคัดลอก**

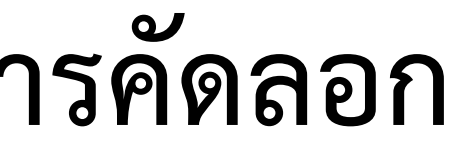

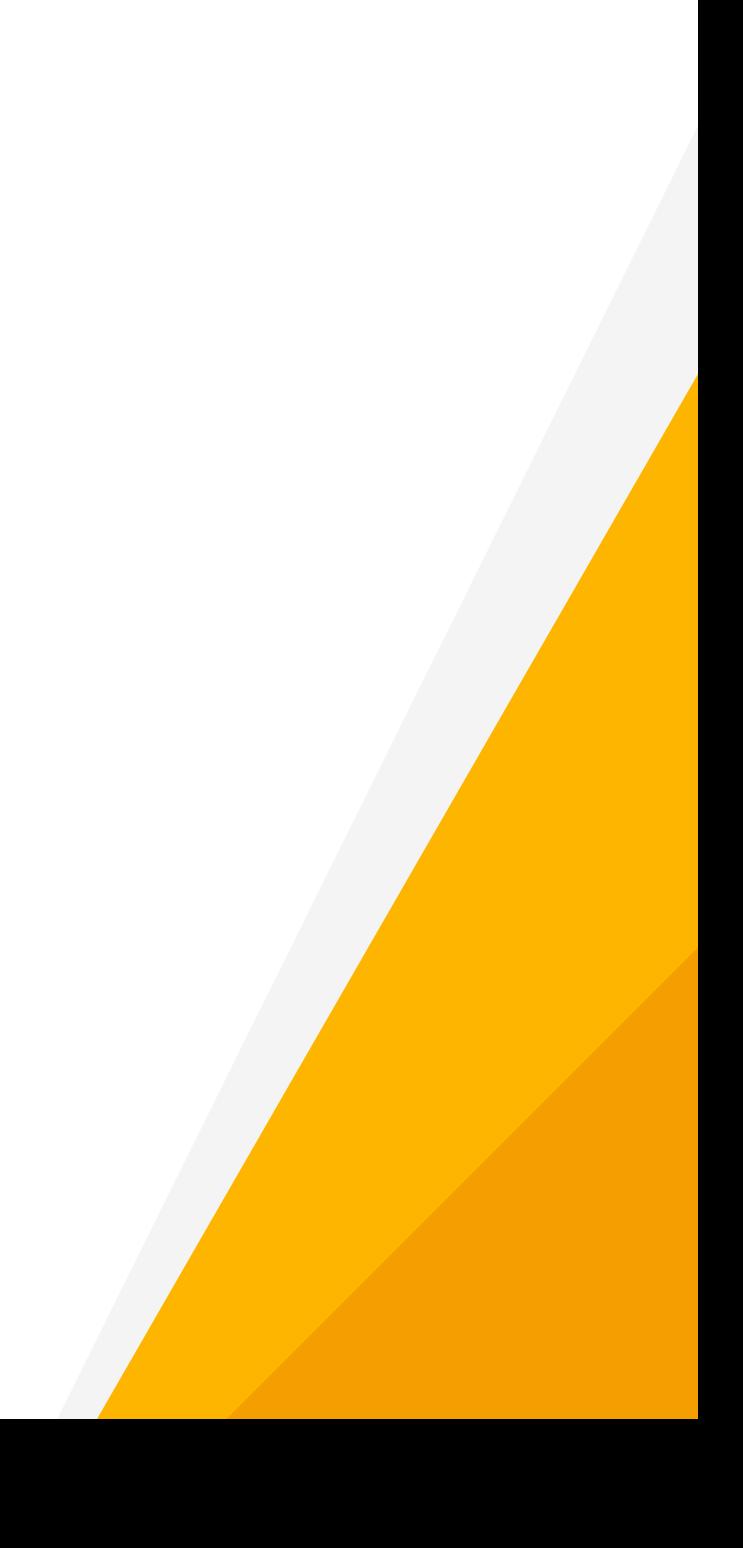

# **ประเด็นที่ 3**

## **การเข้าสู่คลาสใหม่ (Enroll in a Class)**

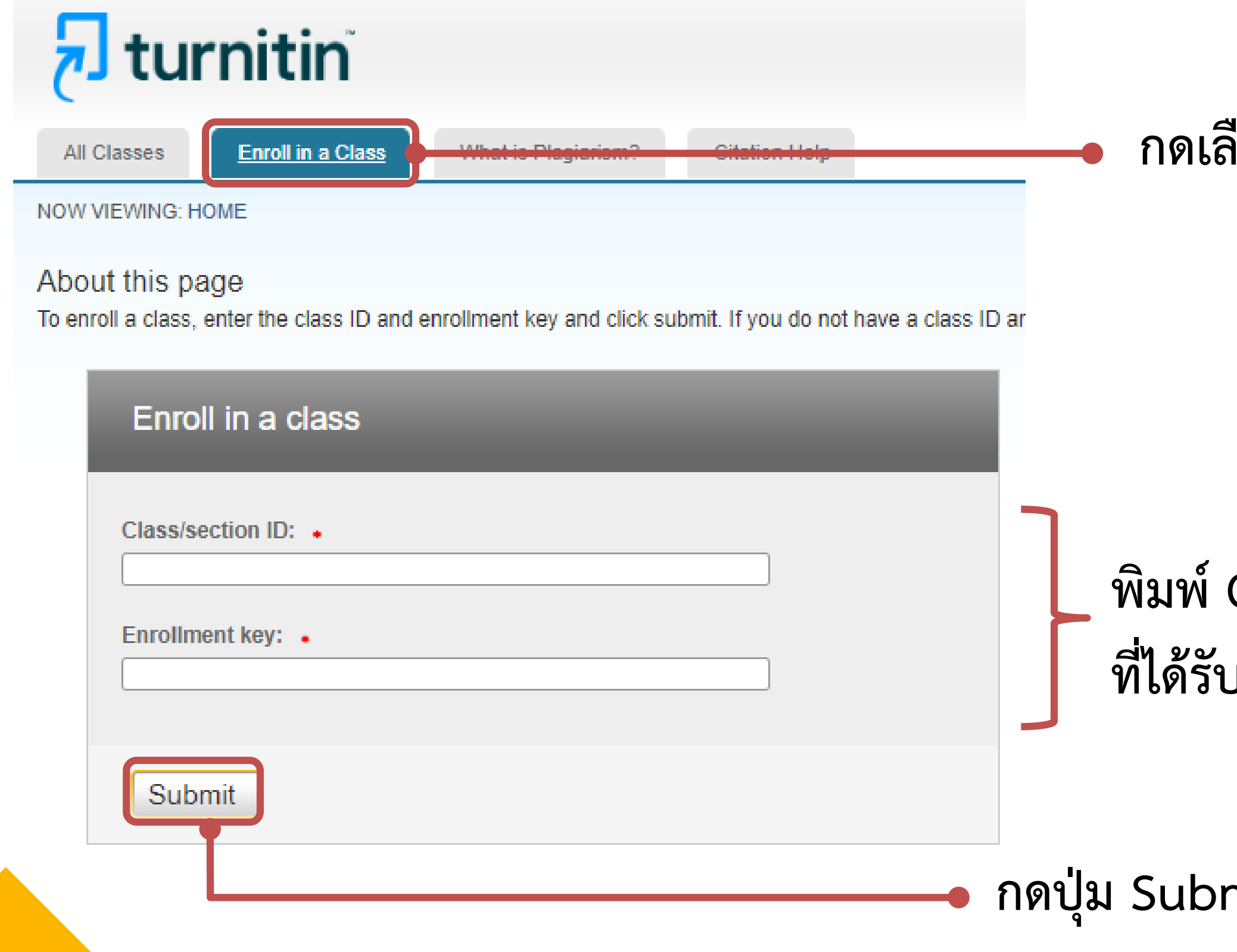

## **กดเลือกเมนู Enroll in a Class**

## **พิมพ์ Class ID และ Class Enrollment Key ที่ได้รับจากบรรณารักษ์ทาง e-Mail**

**ก**it

# **หน้าจอการใช้งานโปรแกรม turnitin**

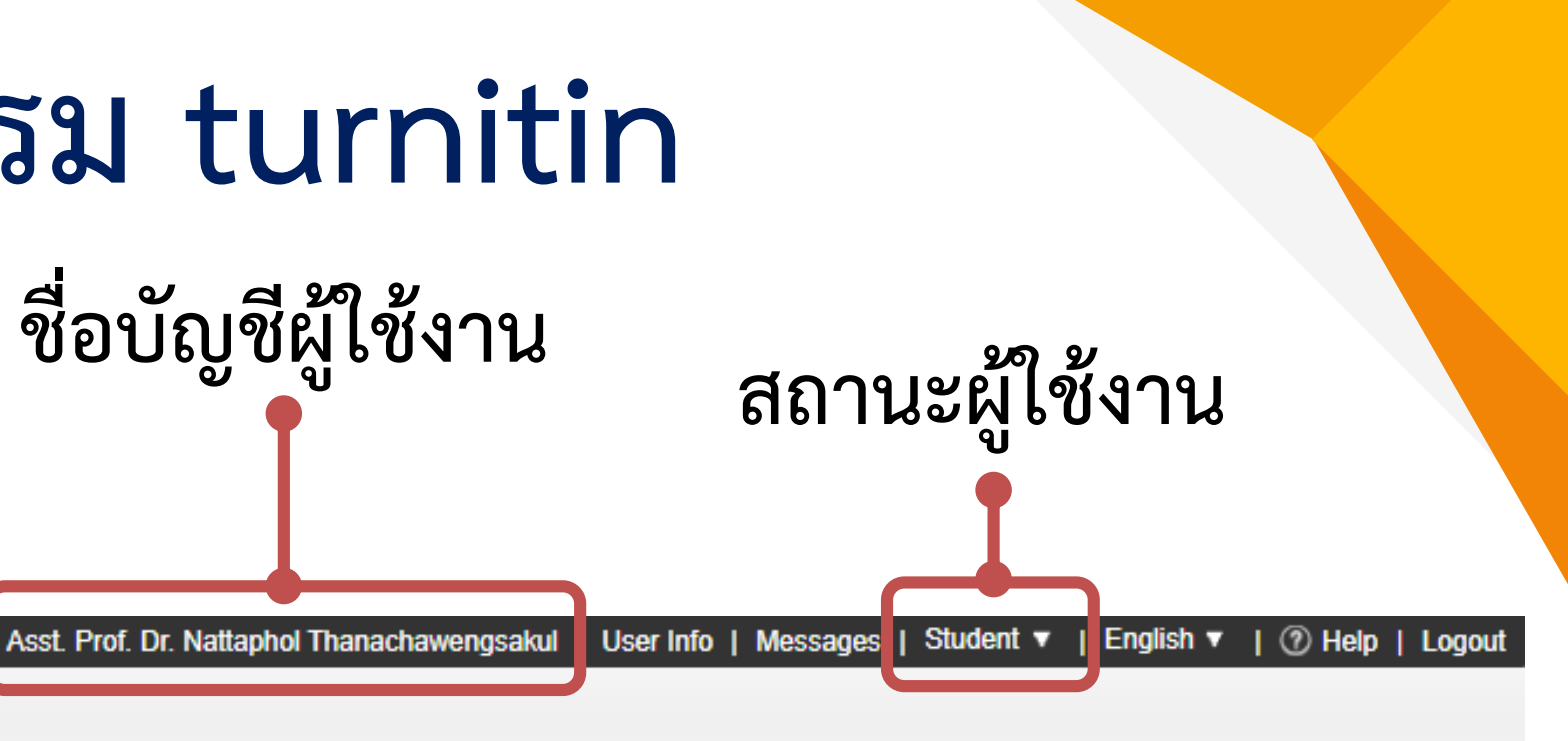

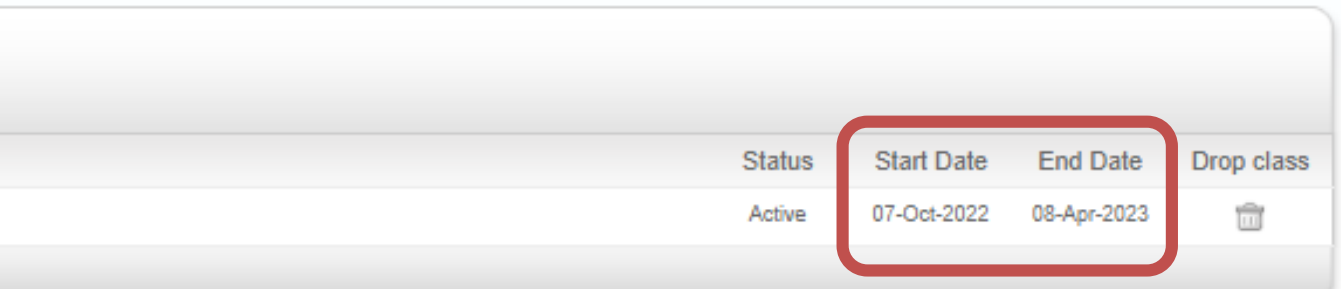

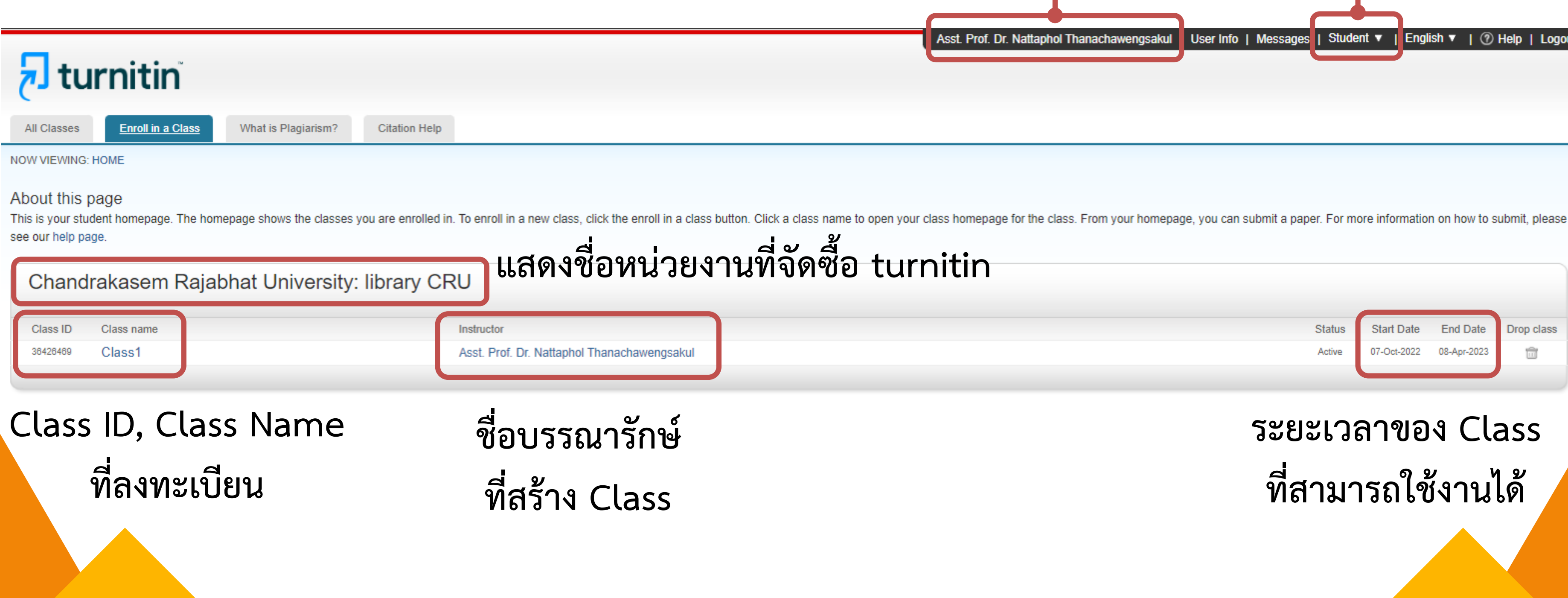

### **ระยะเวลาของ Class ที่สามารถใช้งานได้**

# **การส่งผลงานเพื่อตรวจสอบการคัดลอก**

## **กดเลือกเมนู Enroll in a Class**

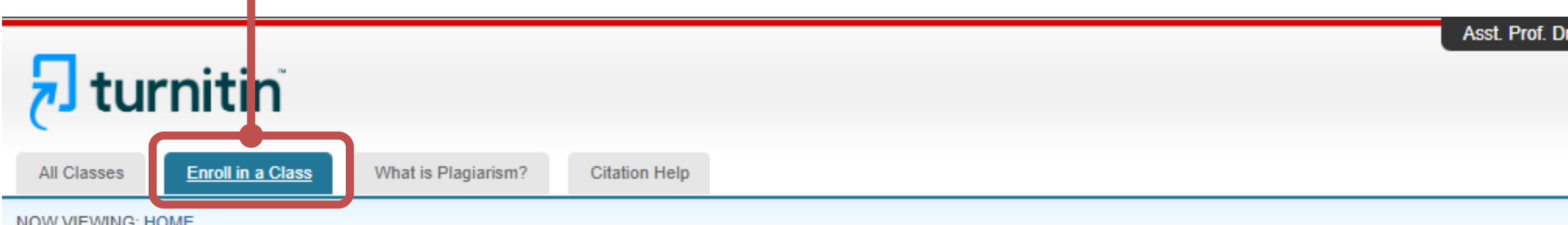

### About this page

This is your student homepage. The homepage shows the classes you are enrolled in. To enroll in a new class, click the enroll in a class button. Click a class name to open your class homepage for the class. From your homep see our help page.

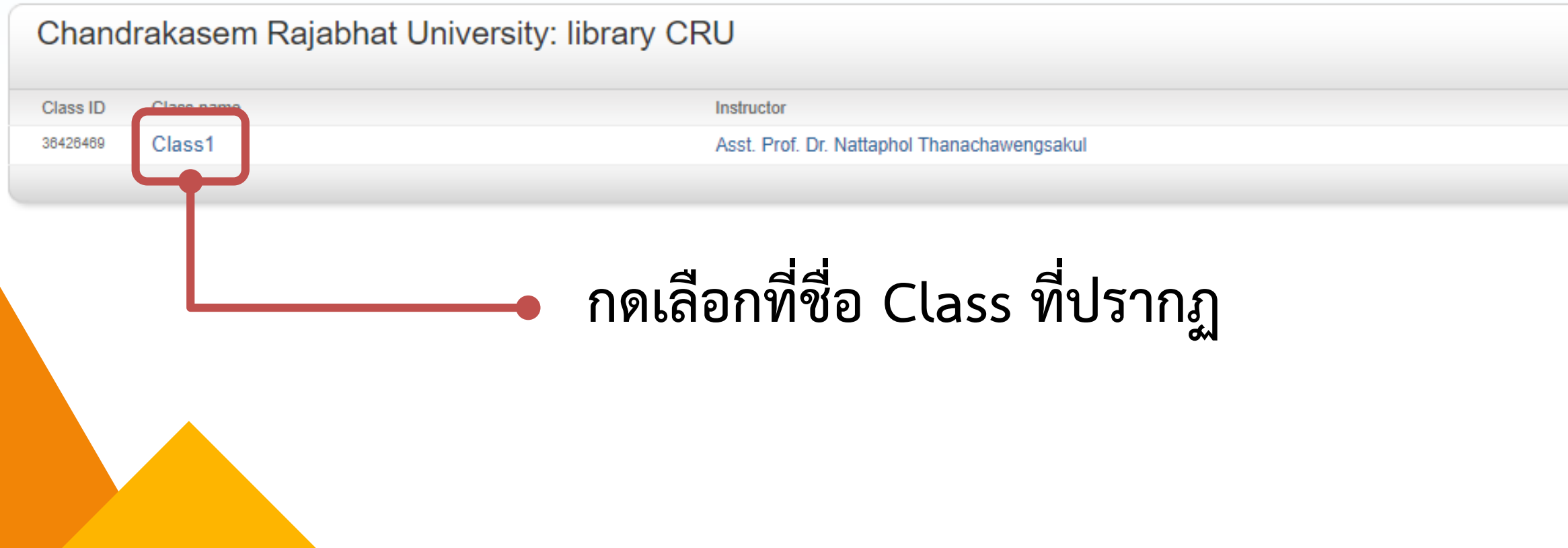

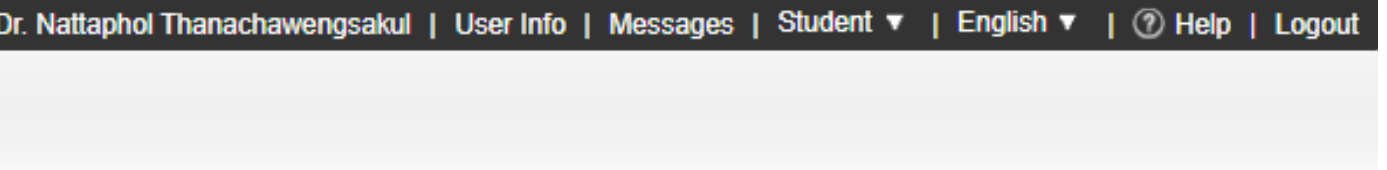

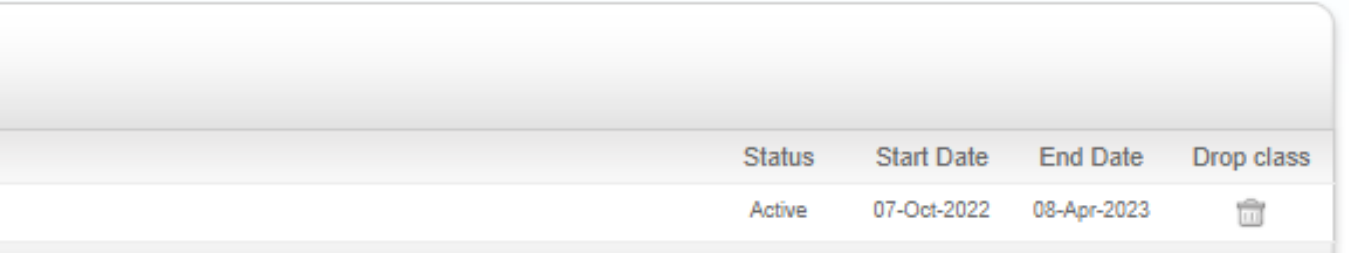

# **การส่งไฟล์งาน เพื่อตรวจสอบการคัดลอก**

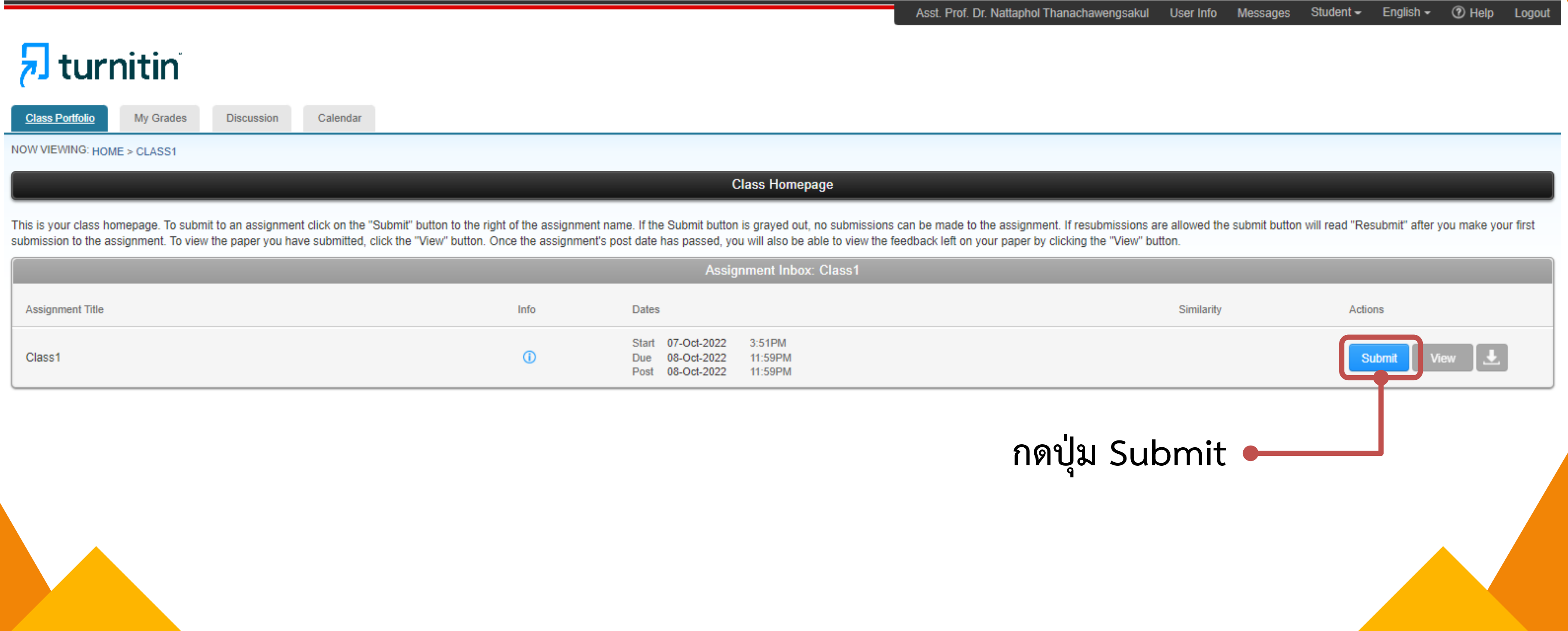

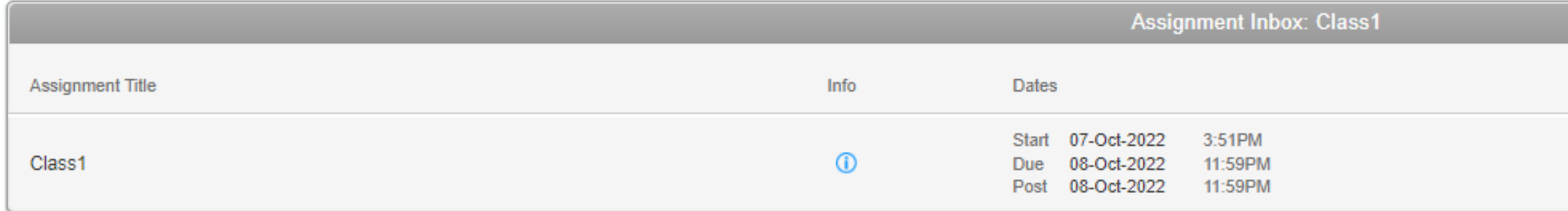

# **ขั้นตอนที่ 1 การส่งไฟล์ส าหรับตรวจ**

**ข้อก าหนดของไฟล์ที่สามารถส่งตรวจได้**

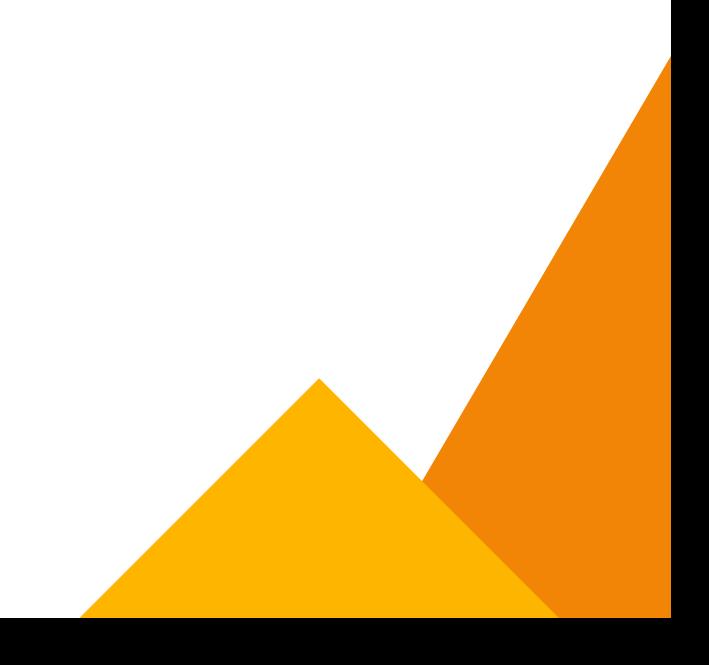

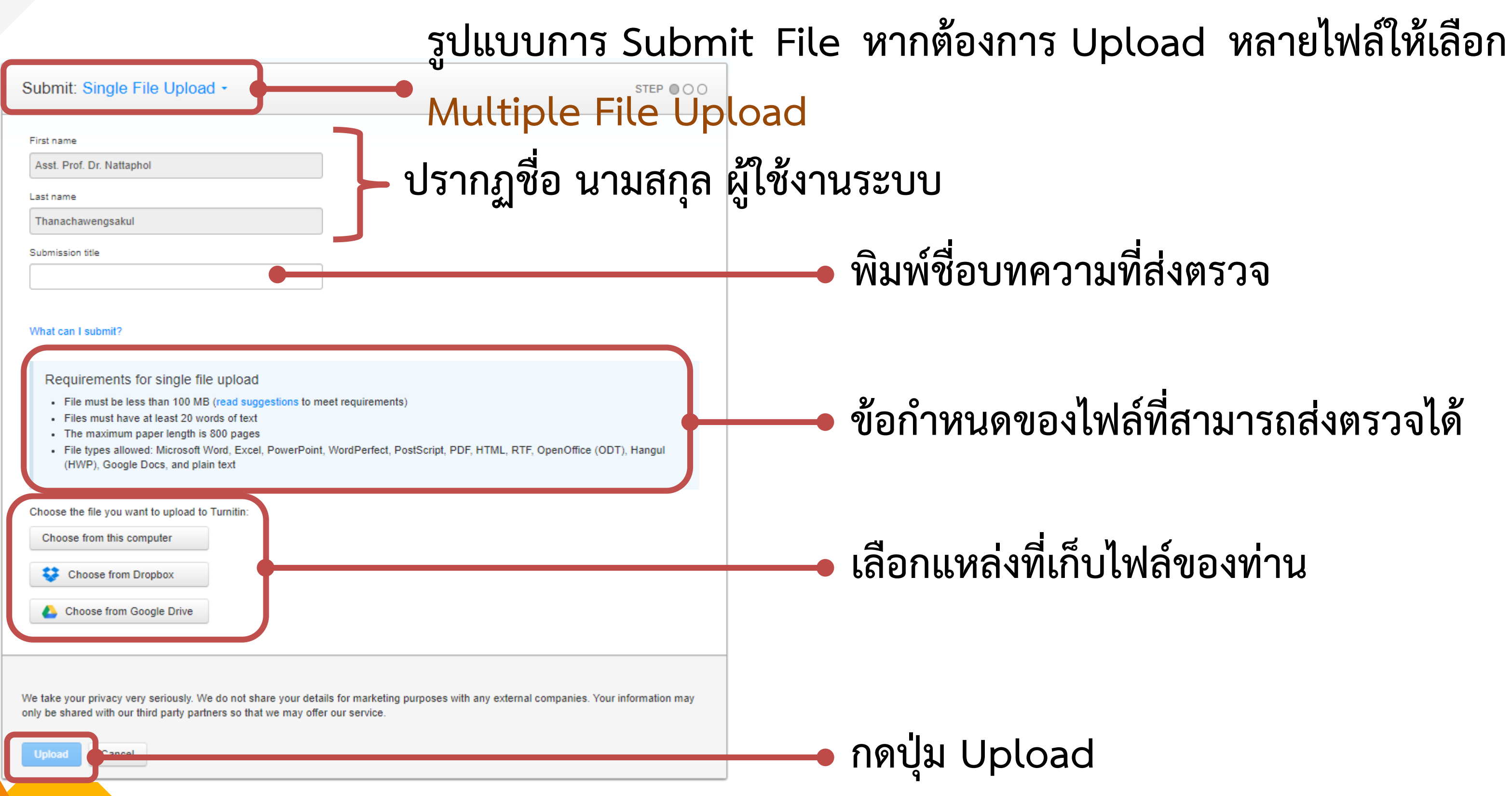

# **ขั้นตอนที่ 2 แสดงเนื้อหาตัวอย่างในไฟล์**

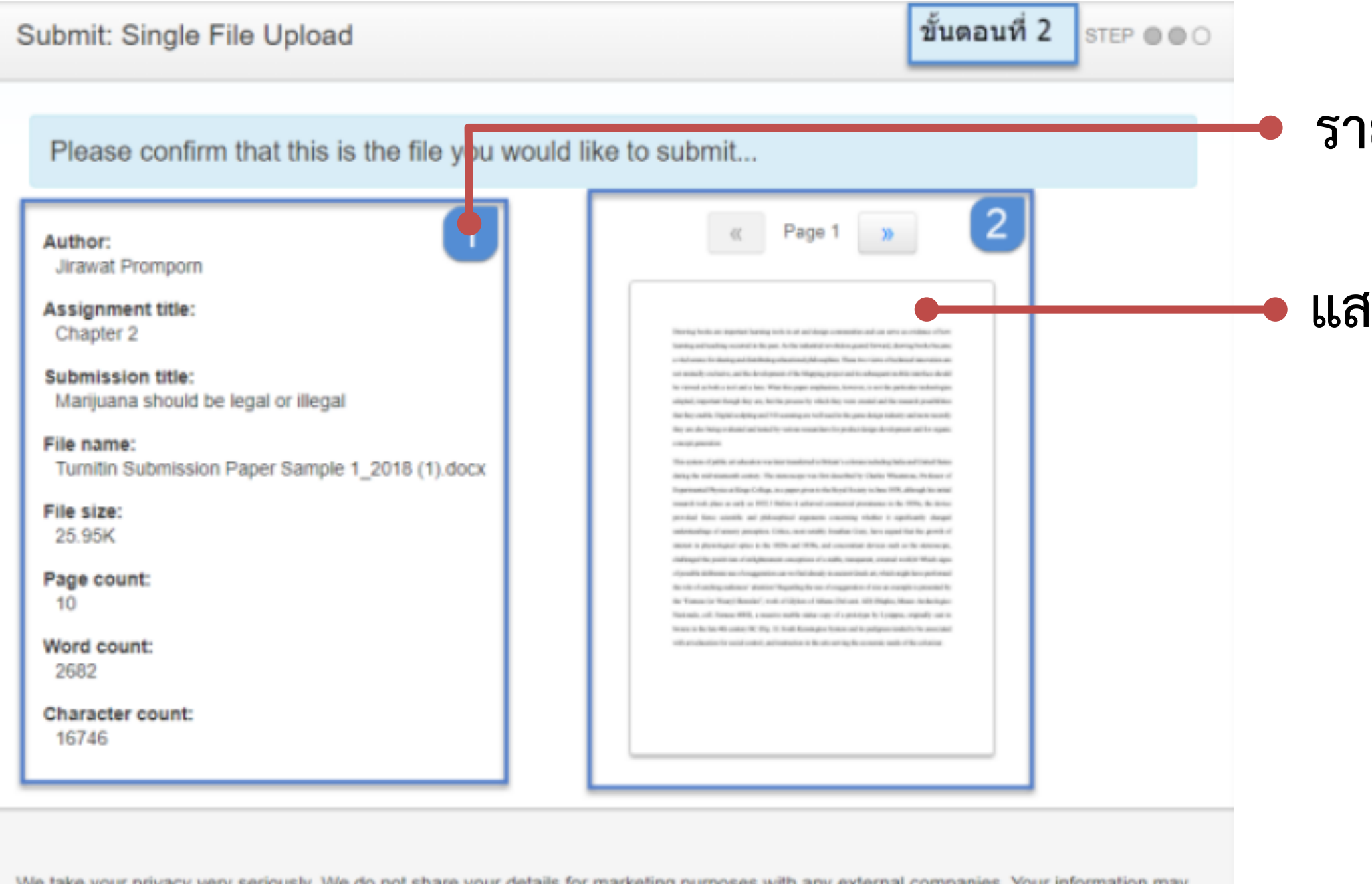

**รายละเอียดข้อมูลของไฟล์ที่ส่ง**

**แสดงข้อมูลของไฟล์ที่ส่ง**

**กดปุ่ม Confirm เพื่อยืนยันการส่ง**

# ขั้นตอนที่ 3 การแจ้งเตือนผลการส่งไฟล์

Submit: Single File Upload

ขั้นตอนที่ 3 STEP @@@

Congratulations - your submission is complete! This is your digital receipt. You can print a copy of this receipt from within the Document Viewer.

Author: Jirawat Promporn

Assignment title: Chapter 2

Submission title: Marijuana should be legal or illegal

File name: Turnitin Submission Paper Sample 1\_2018 (1) docx

File size: 25.95K

Page count:  $10$ 

Word count: 2682

Character count: 16746

Submission date: 25-May-2018 05:26PM (UTC+0700)

Submission ID:

968519924

968519924<br>We take your privacy enously. We do not share your details for marketing purposes with any external companies. Your information may that we may offer our service.

Return to assignment list

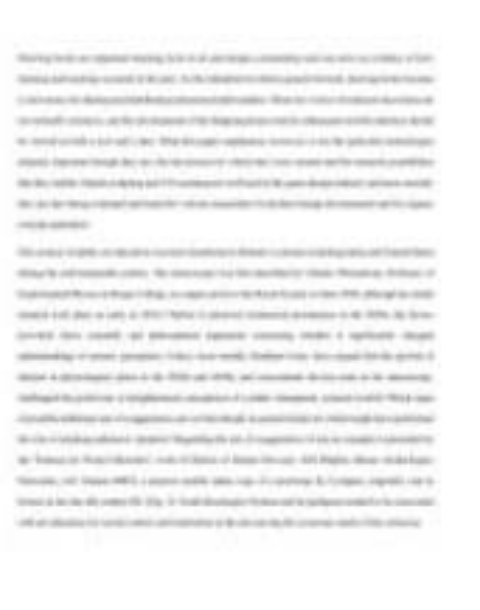

 $\alpha$  Page 1  $\alpha$ 

กดปุ่ม Return to assignment list เพื่อดูรายงานผลการตรวจสอบ

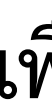

## ี แสดงข้อความผลการส่งไฟล์

## **การดูผลลัพธ์จากการตรวจสอบการคัดลอก**

# **ประเด็นที่ 4**

# **การดูผลลัพธ์จากการตรวจสอบการคัดลอก**

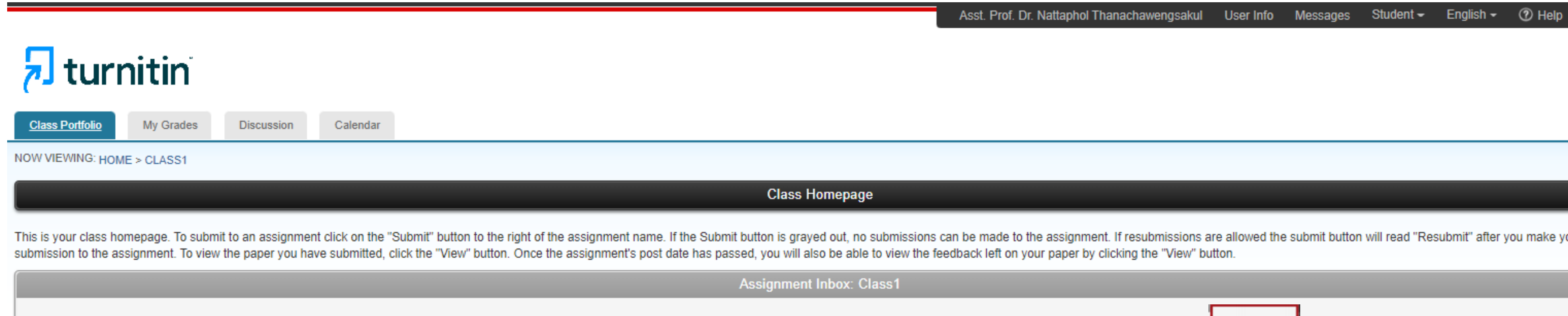

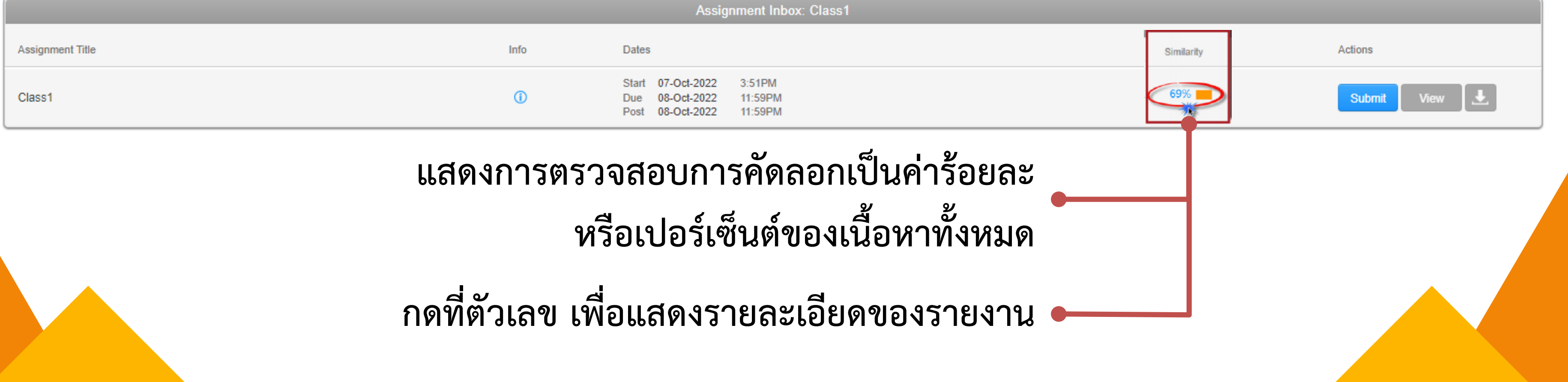

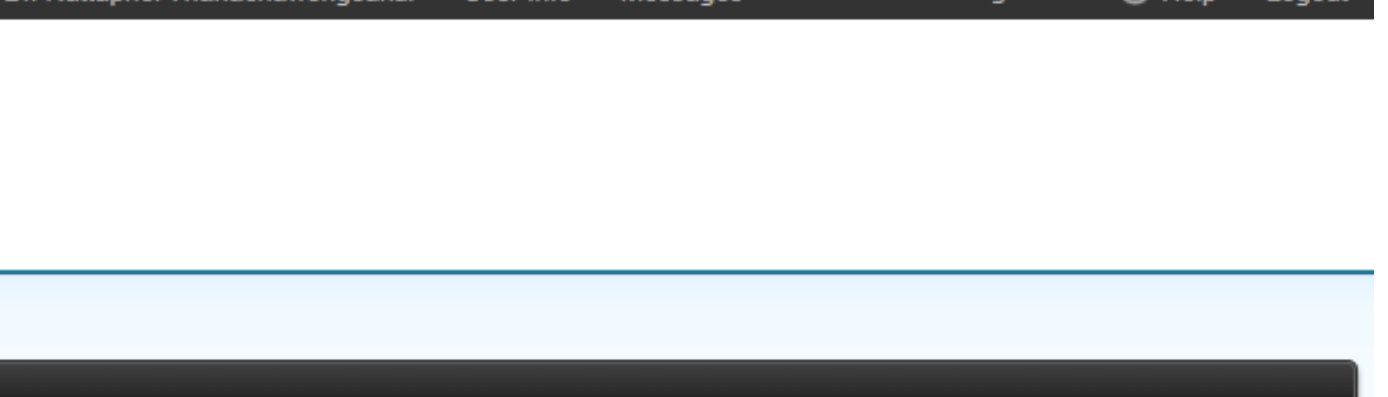

the assignment. If resubmissions are allowed the submit button will read "Resubmit" after you make your first your paper by clicking the "View" button.

## **รายละเอียดของรายงานผลการตรวจสอบ**

Drawing books are important learning tools in art and design communities and can serve as evidence of how learning and teaching occurred in the past. As the industrial revolution geared forward, drawing books became a vital source for sharing and distributing educational philosophies. These two views of technical innovation are not mutually exclusive, and the development of the Mapping project and its subsequent mobile interface should be viewed as both a tool and a lens. What this paper emphasizes, however, is not the particular technologies adopted, important though they are, but the process by which they were created and the research possibilities that they enable. Digital sculpting and 3-D scanning are well used in the game design industry and more recently they are also being evaluated and tested by various researchers for product design development and for organic concept generation

This system of public art education was later transferred to Britain's colonies including India and United States isg the mid-nineteenth century. The stereoscope was first described by Charles Wheatstone, Professor of

## **ดูความซ้ า / ความเหมือน (Similarity Index)**

❤

69

訶

**จ านวนค า (Word) ทั้งหมดในไฟล์ที่ส่งตรวจ**

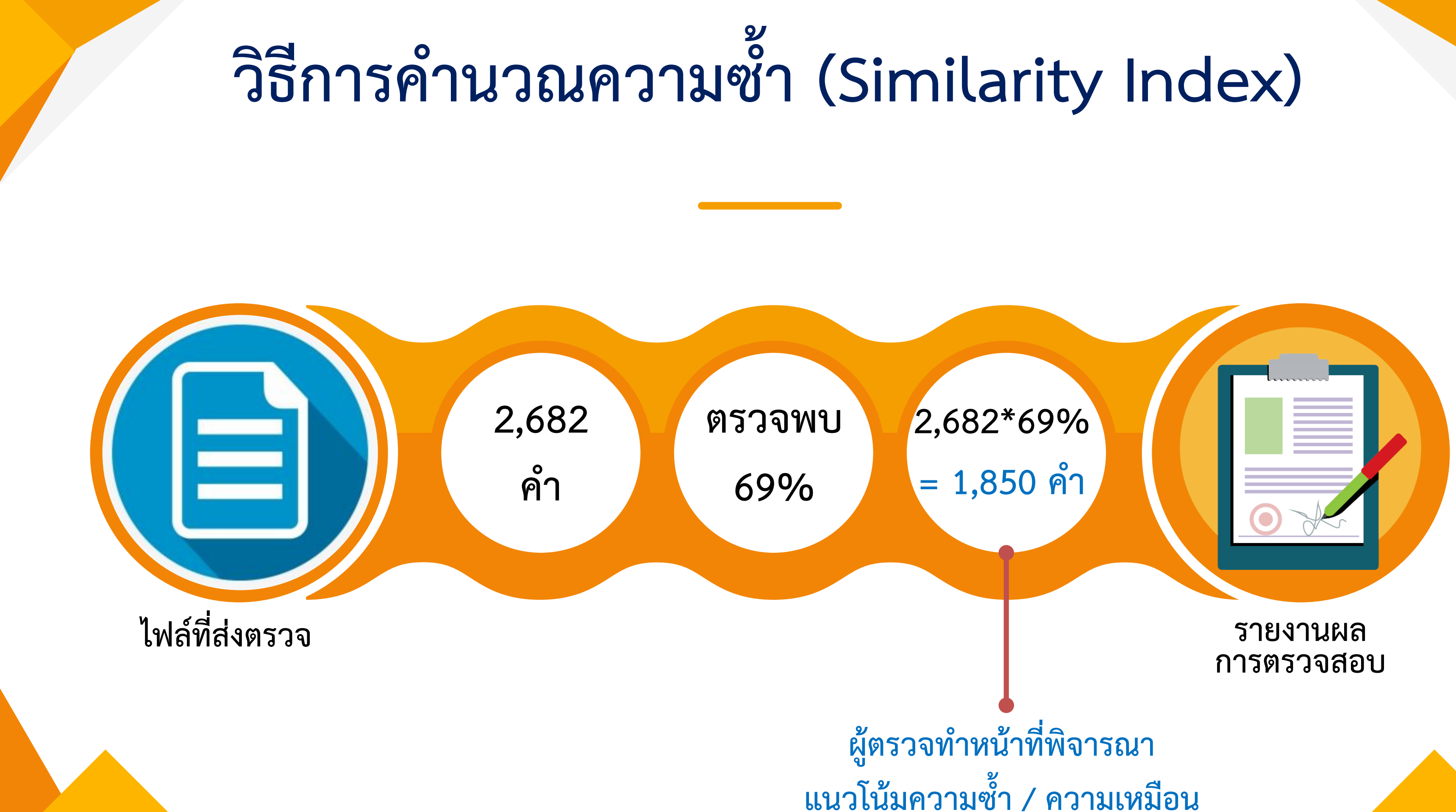

# **การพิจารณาแนวโน้มความซ้ า / ความเหมือน**

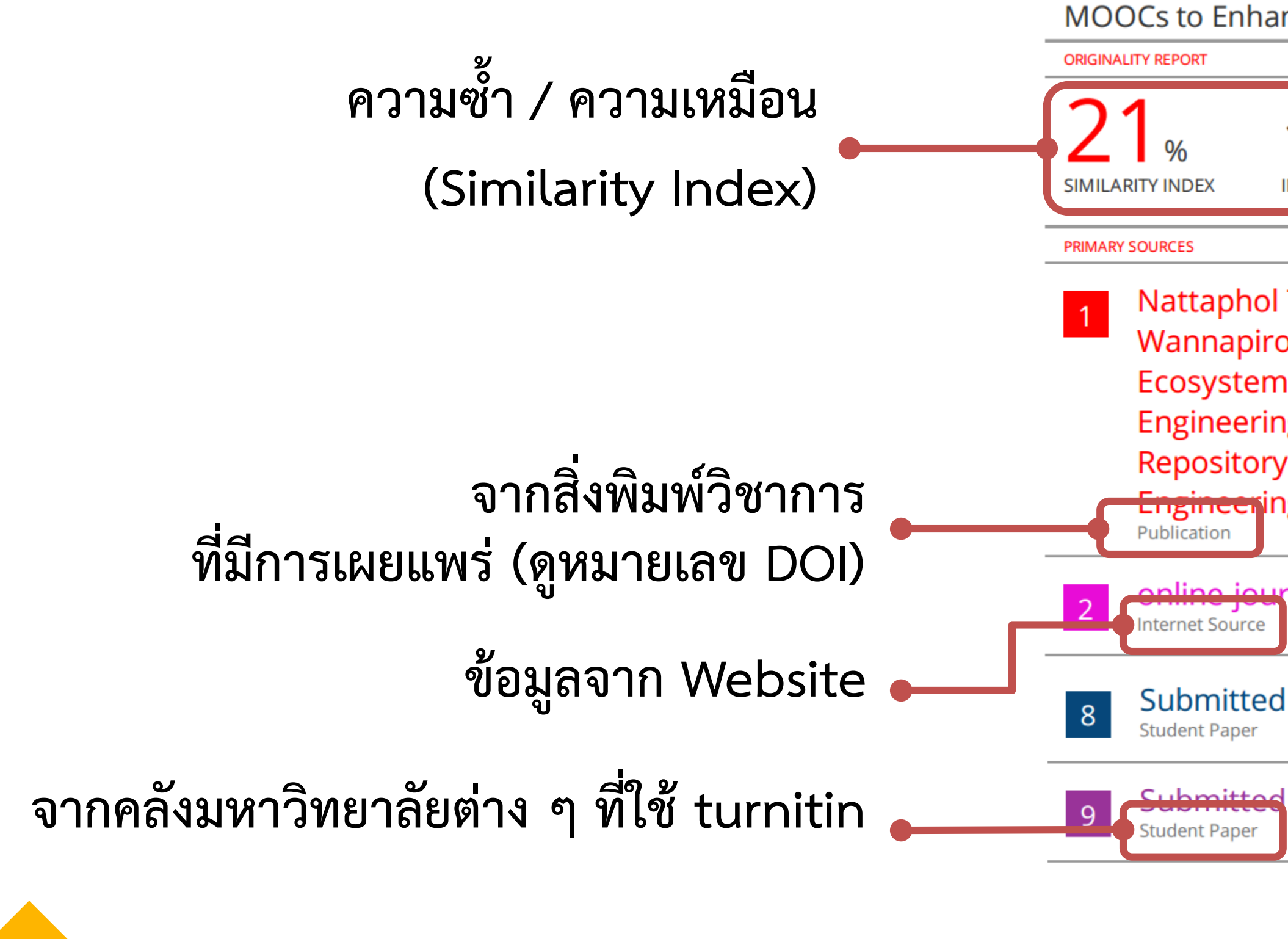

**MOOCs to Enhance Digital Entrepreneurs' Competencies** 

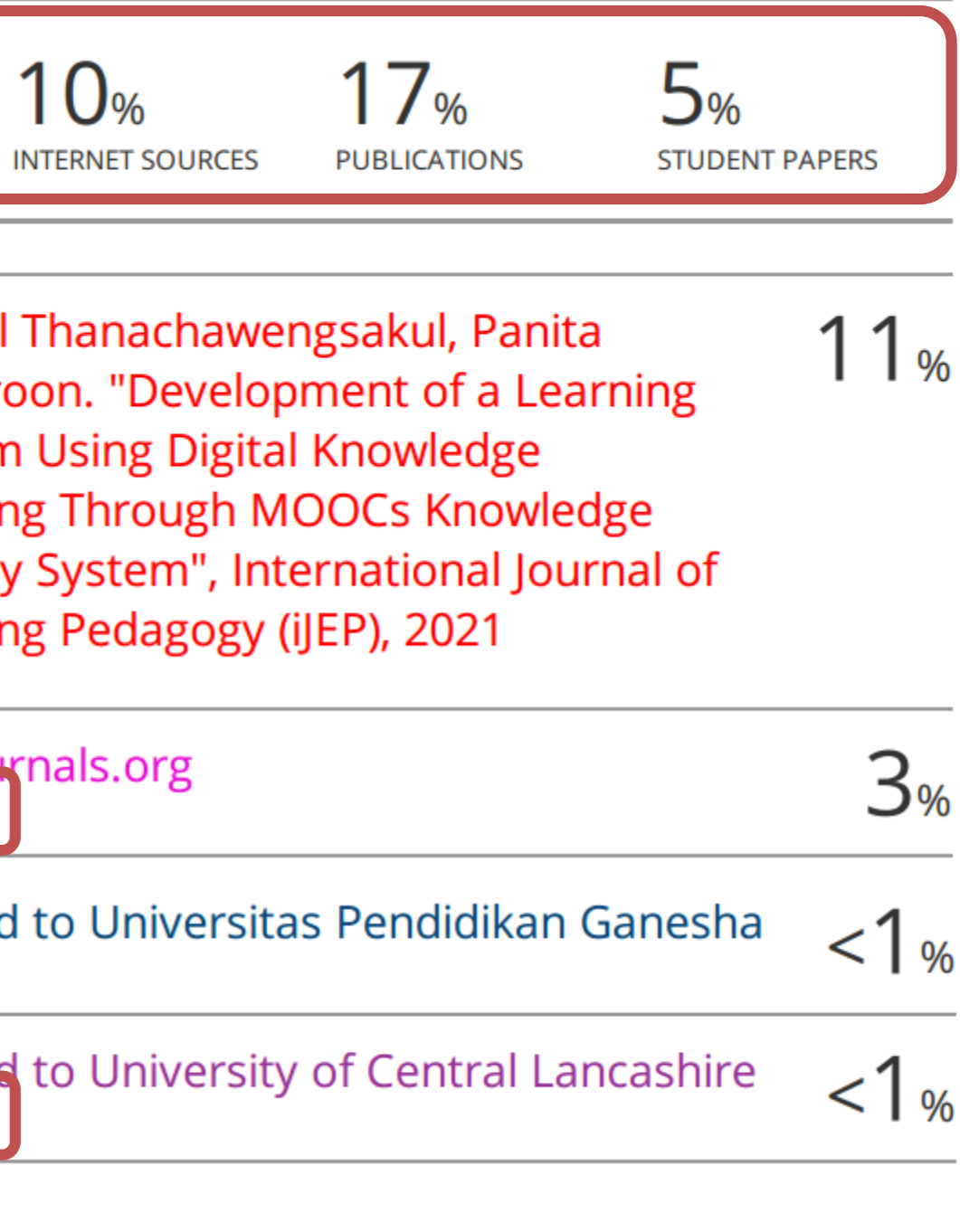

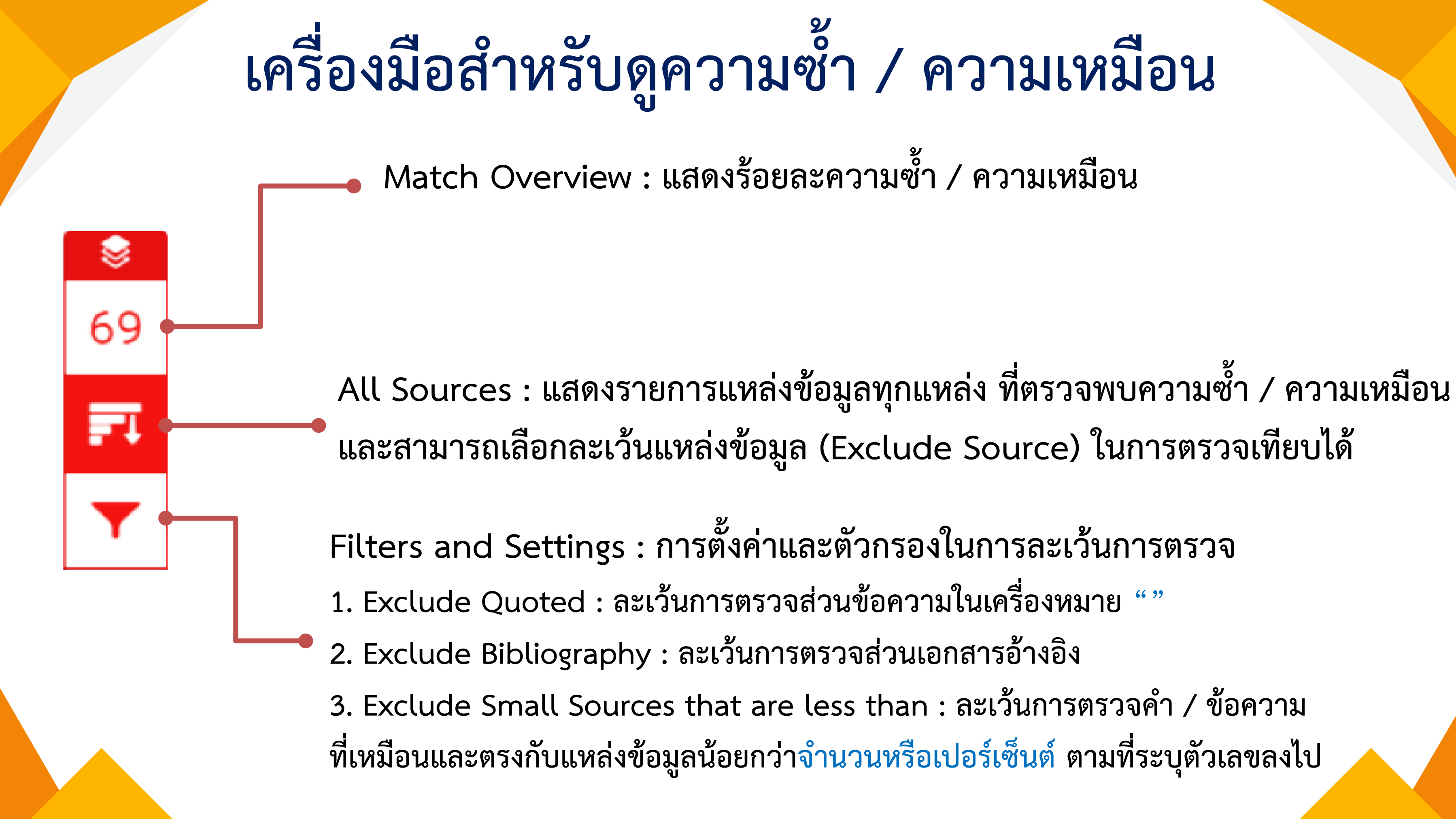

- 
- 

# **เครื่องมือส าหรับดูความซ้ า / ความเหมือน (ต่อ)**

## **กรณีเลือกการกรอง จะปรากฏท้ายรายงานผลการตรวจสอบ**

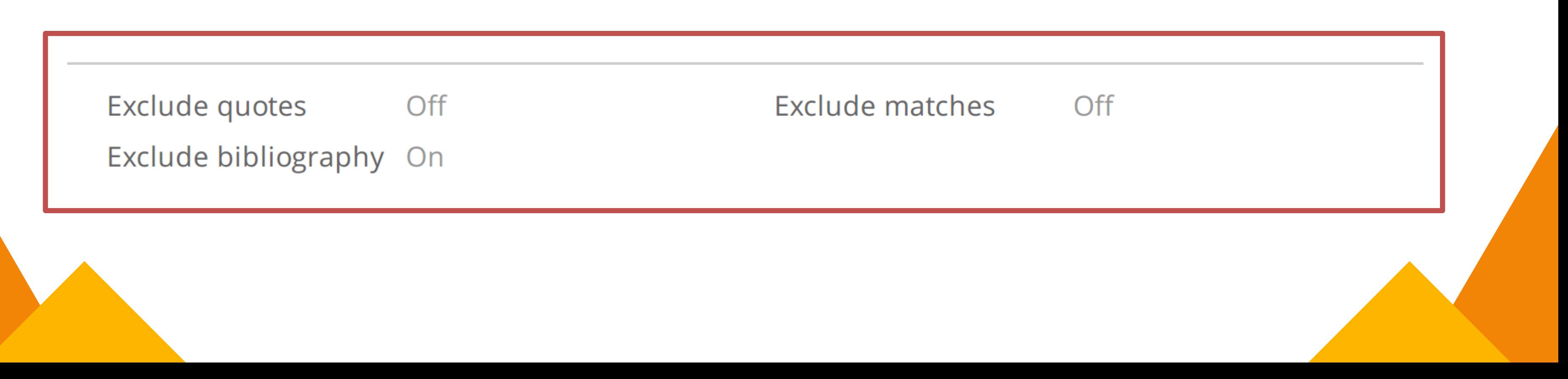

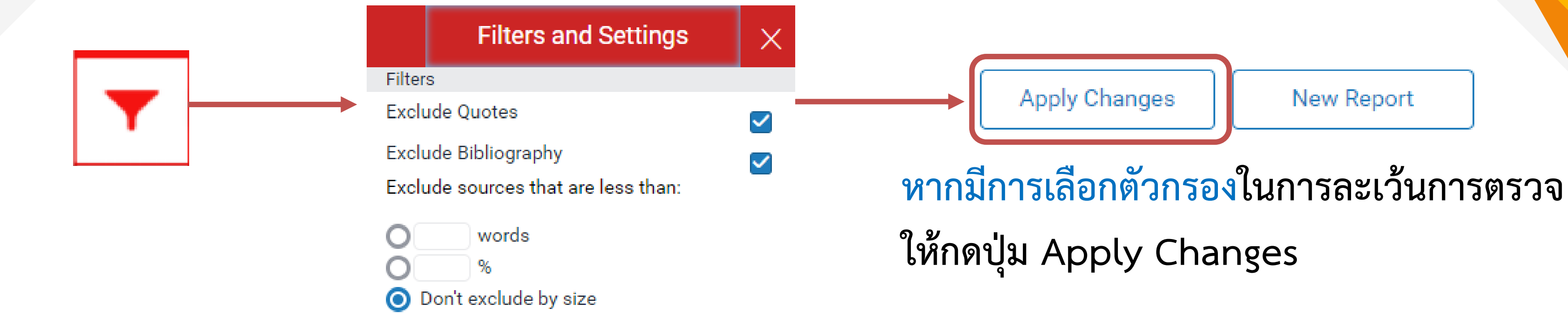

## **การดาวน์โหลดรายงานผลการตรวจสอบ**

**หมายเลข 1 เมื่อต้องการสั่งพิมพ์ / ดาวน์โหลดในรูปแบบ PDF Current View : ดาวน์โหลดทุกหน้า พร้อมไฮไลท์เนื้อหา รวมทั้งแสดงชื่อแหล่งข้อมูลและเปอร์เซ็นต์การคัดลอกแยกเป็น รายแหล่ง**

**Digital Receipt : ต้องการเฉพาะหลักฐานใบตอบรับ การส่งไฟล์เข้าตรวจใน Turnitin เท่านั้น**

**Originally Submitted File : ดาวน์โหลดเฉพาะไฟล์ งานต้นฉบับดั้งเดิมที่ได้เคยใช้ส่งตรวจไว้เท่านั้น หมายเลข 2 เรียกดูรายละเอียดข้อมูลของไฟล์งานที่ส่งตรวจ**

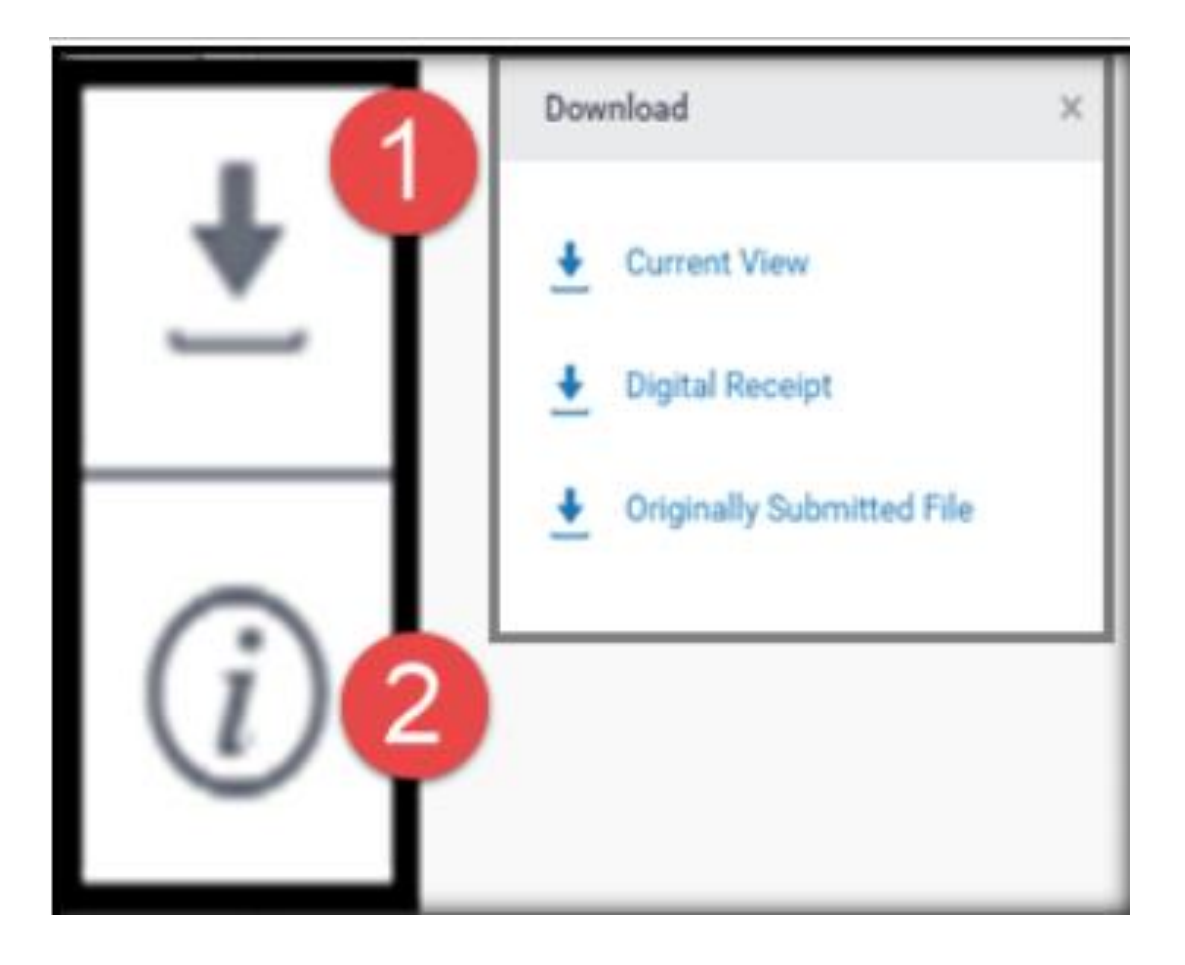

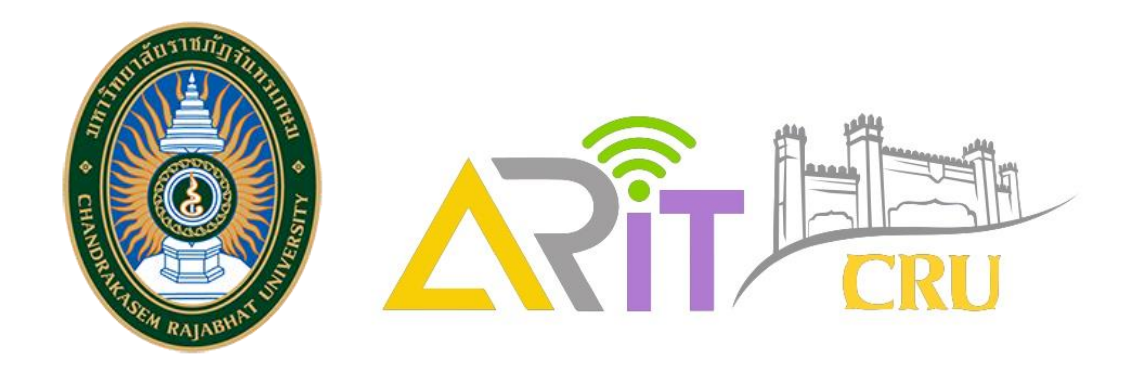

# **ติดต่อสอบถามเพิ่มเติม**

## **งานวิทยบริการ**

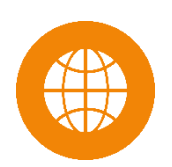

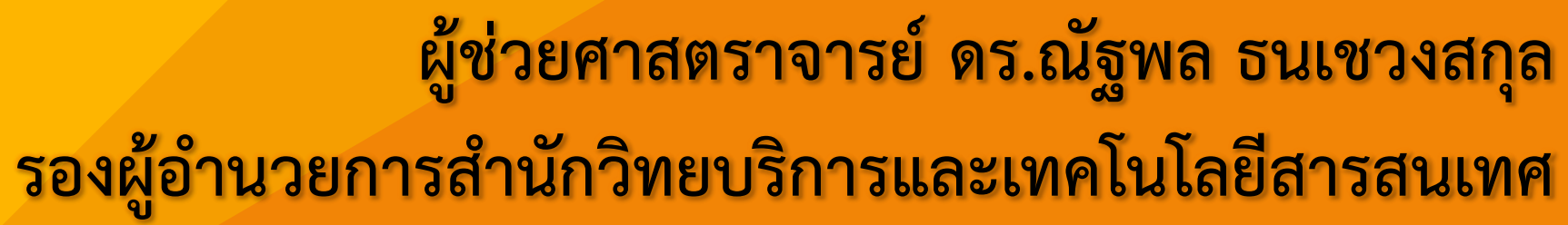

**www.arit.chandra.ac.th**

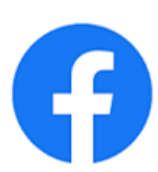

**ส านักวิทยบริการและเทคโนโลยีสารสนเทศ มหาวิทยาลัยราชภัฏจันทรเกษม**

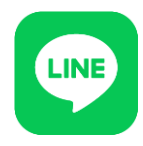

**Line OA : @arit\_cru**